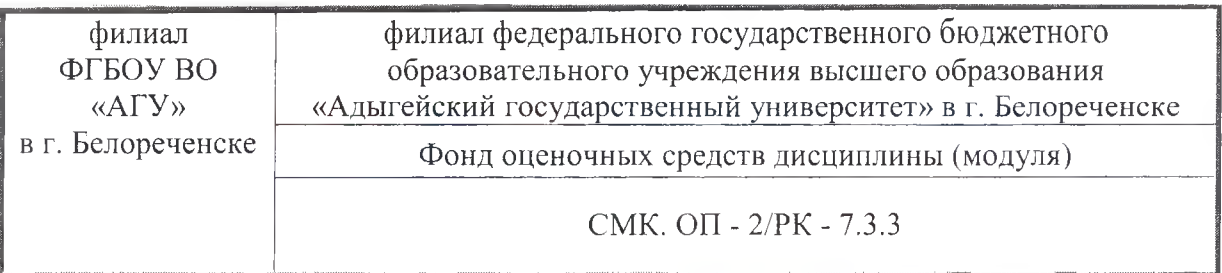

<sub>БРА</sub>:<br>НІ 1 Пад **УТВЕРЖДАЮ** ФГБОУ ВО «АГУ» «30» августа 2023 г. А.К. Тлехатук

## **Фонд оценочных средств по дисциплине**

**Б1.О.14 Компьютерный практикум**

**Направление подготовки 38.03.01 Экономика Направленность (профиль): Бухгалтерский учет, анализ аудит**

Белореченск, 2023

Филиал ФГБОУ ВО «Адыгейский государственный университет» в г. Белореченске

Кафедра правовых, психолого-педагогических и экономических дисциплин

Составитель (разработчик) программы: старший преподаватель Ежимский А.С.

Alfen

Рассмотрено и одобрено на заседании кафедры правовых, психолого-педагогических и экономических дисциплин «29» августа 2023 г., протокол № 1

Заместитель директора по образовательной деятельности: А.А. Нурахмедова

Согласовано с представителем работодателей в части формируемых компетенций по направлению подготовки 38.03.01 Экономика, направленность (профиль): «Бухгалтерский учет, анализ и аудит» (протокол заседания научно-методической комиссии №1 от 29.08.2023 г.).

### 1. Паспорт фонда оценочных средств

Оценочные средства предназначены для контроля образовательных достижений и оценки сформированности компетенций у обучающихся, освоивших программу дисциплины. Фонд оценочных средств включает контрольные материалы для проведения текущего контроля в форме: тестовых заданий, докладов (в том числе в форме презентации), опроса,

практических и лабораторных работ и промежуточной аттестации в форме экзамена.

#### 2. Перечень формируемых компетенций

Перечень планируемых результатов обучения по дисциплине (модулю)

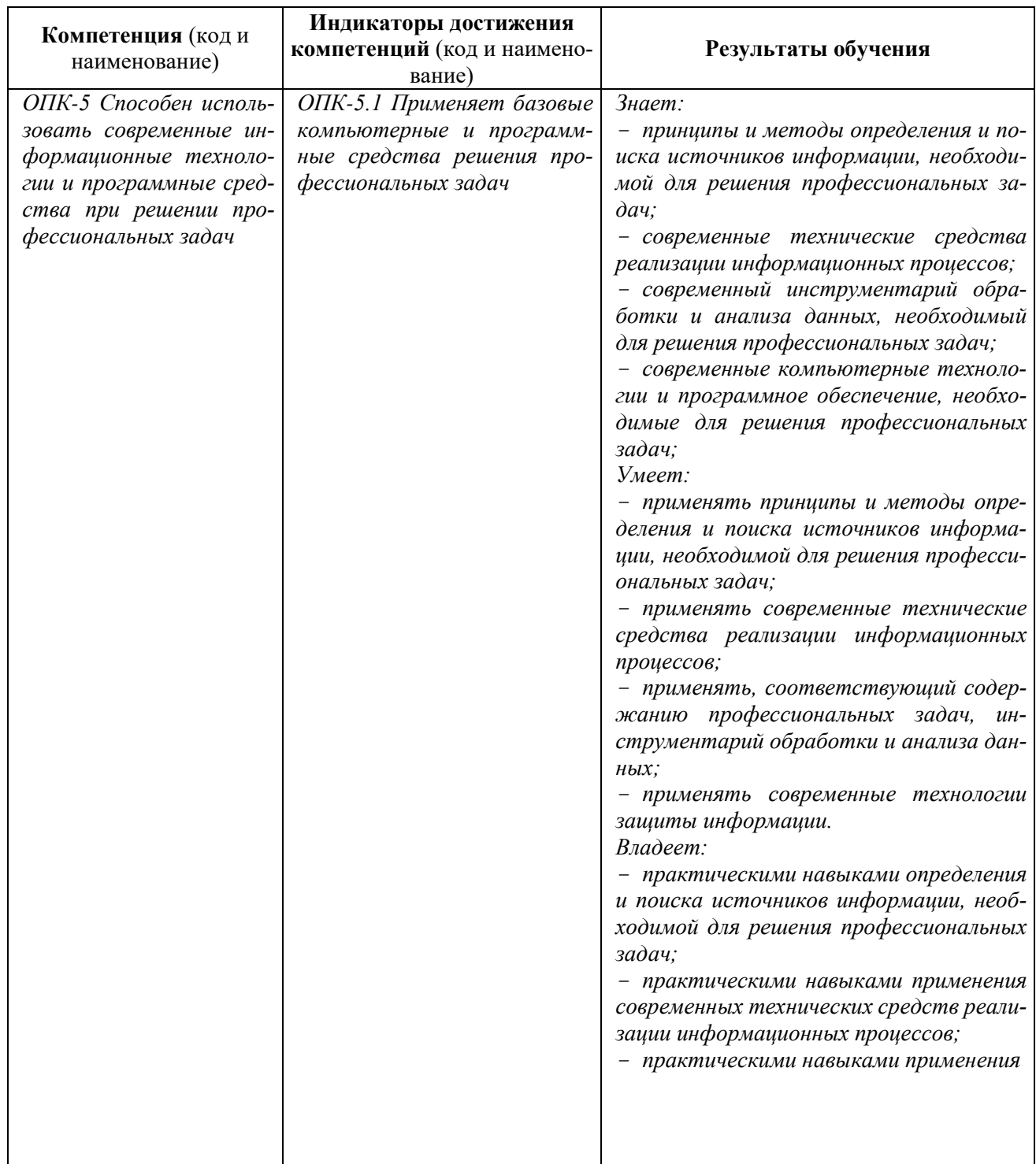

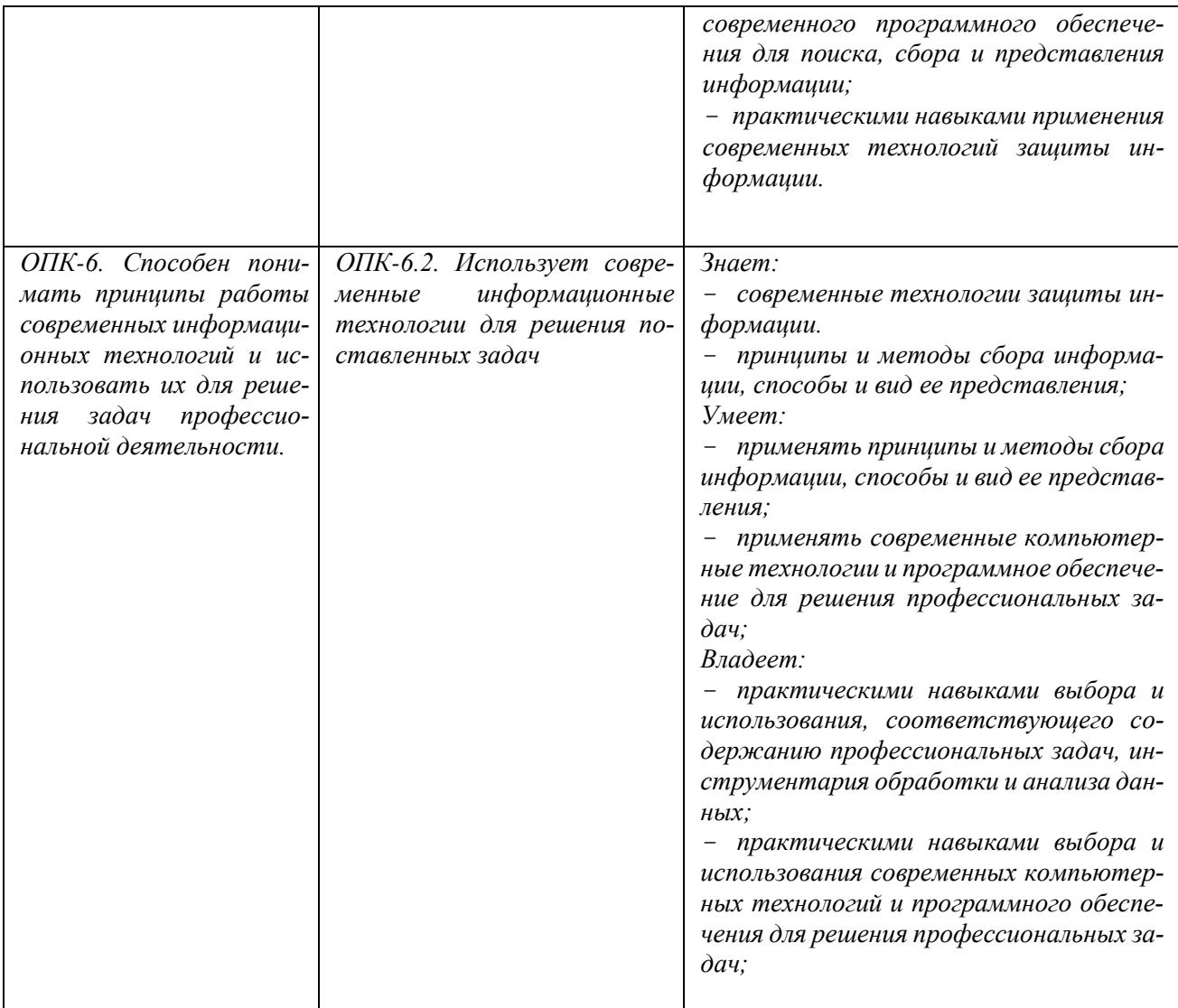

# 3. Этапы формирования компетенций

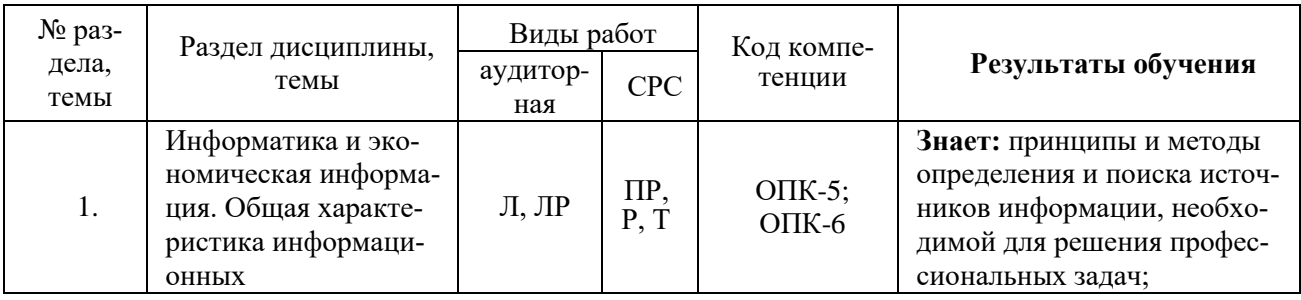

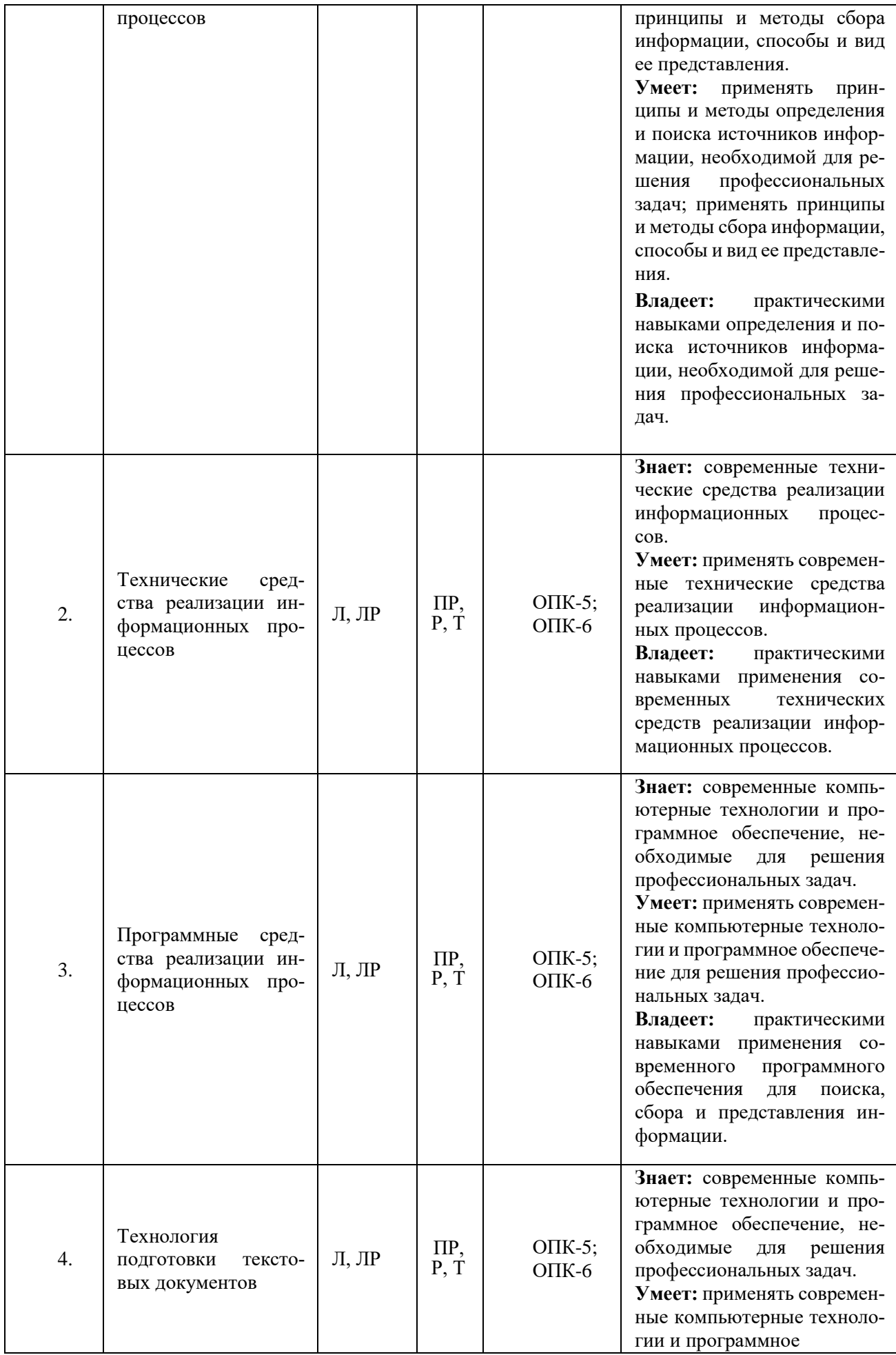

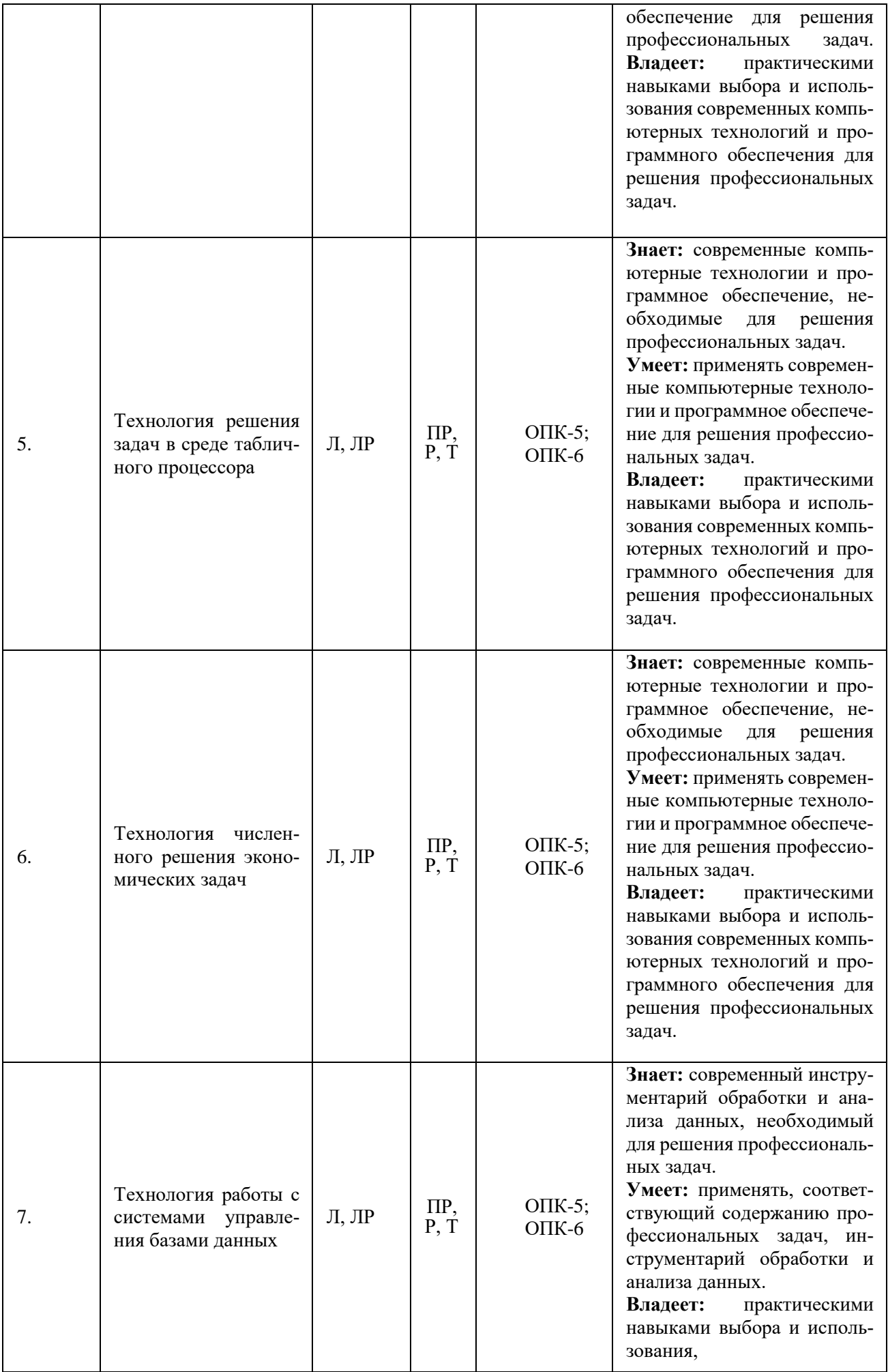

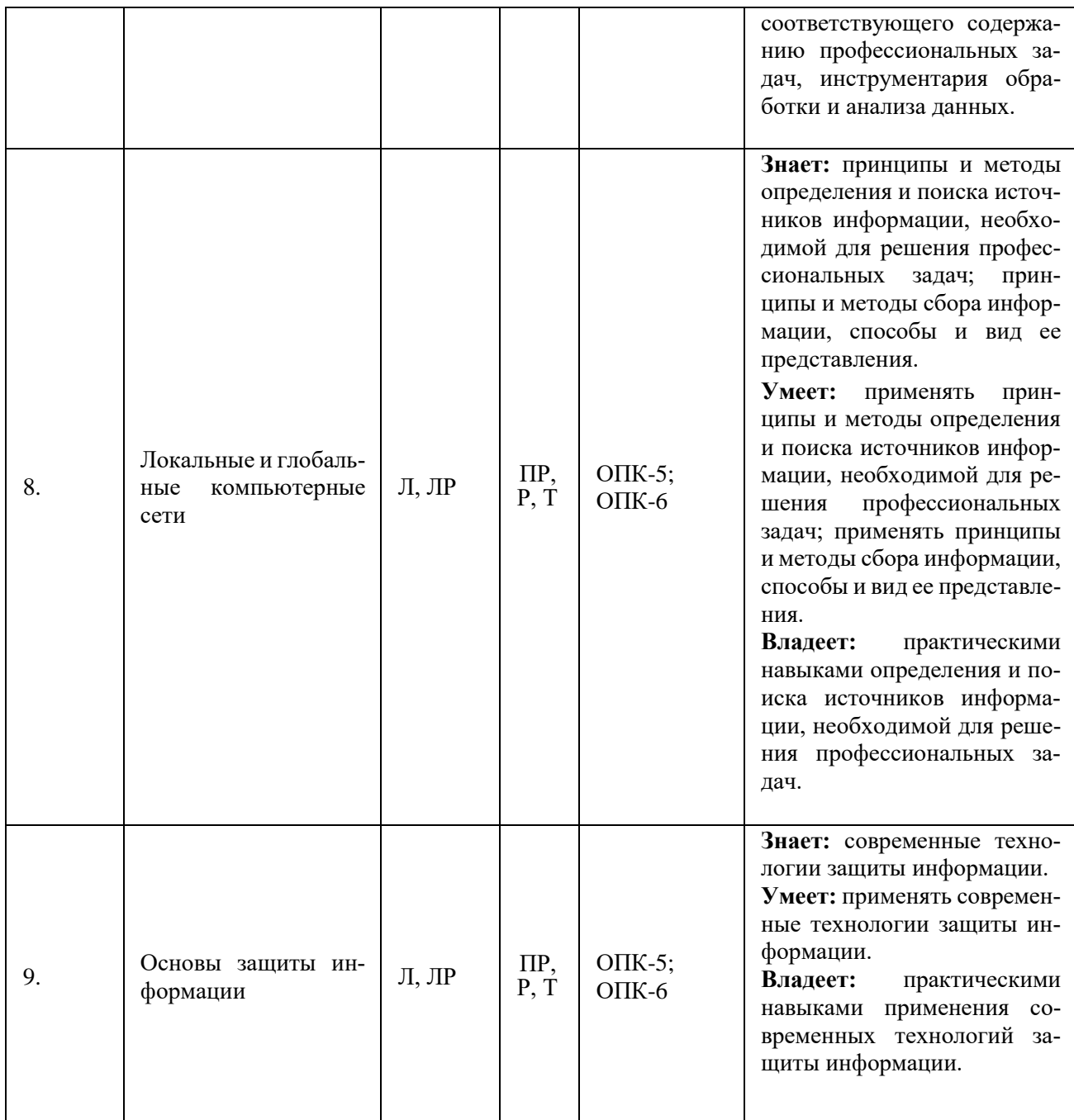

 $\overline{*}$ Л - занятия лекционного типа.

\*ЛР - лабораторные работы.

\*ПР - практические работы.

\*Р - эссе, доклад, реферат.

\*Т - тестовые задания.

# **4. Структура фонда оценочных средств для текущей и промежуточной аттестации**

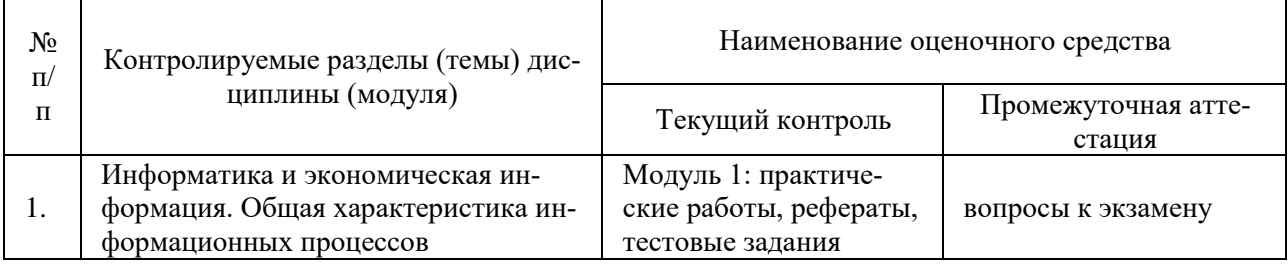

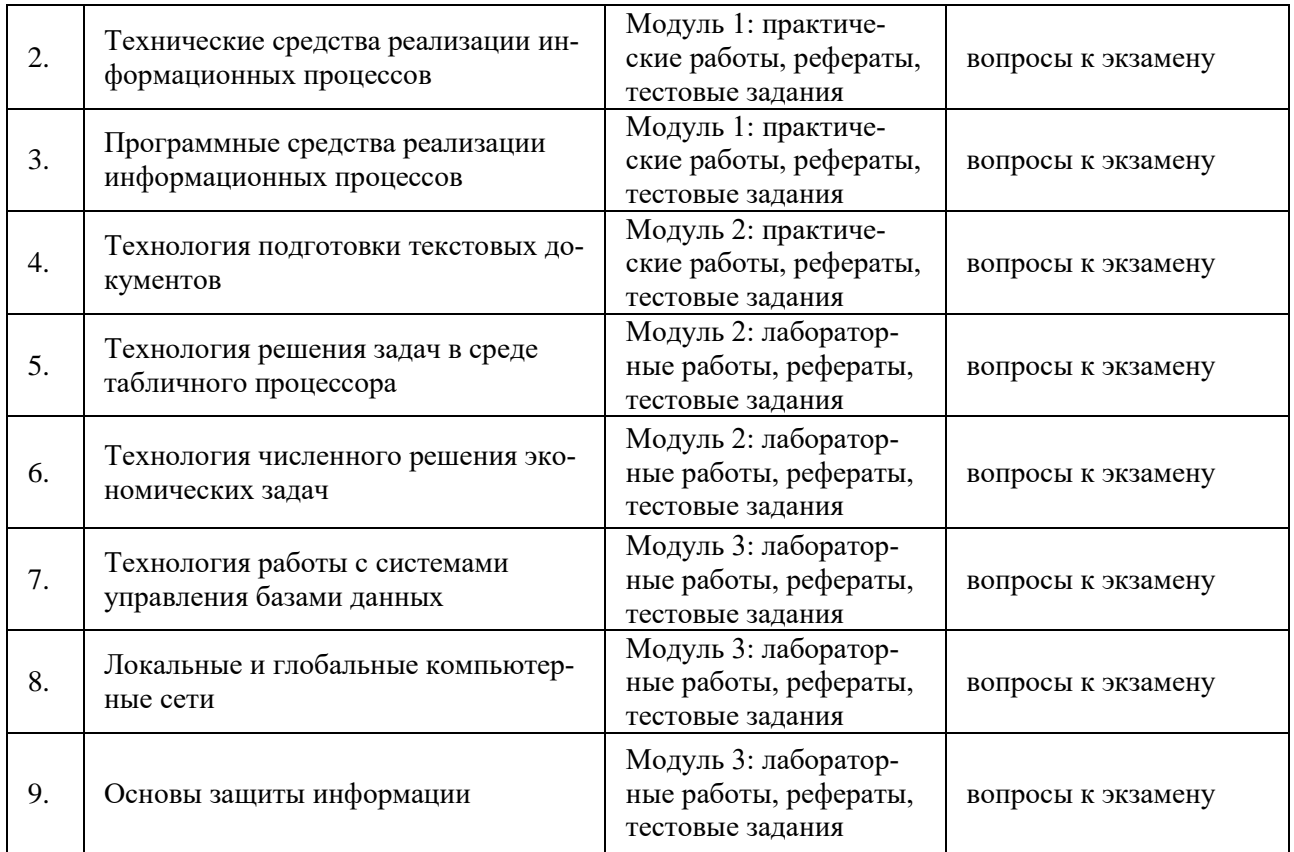

#### **5. Показатели, критерии и шкала оценки компетенций**

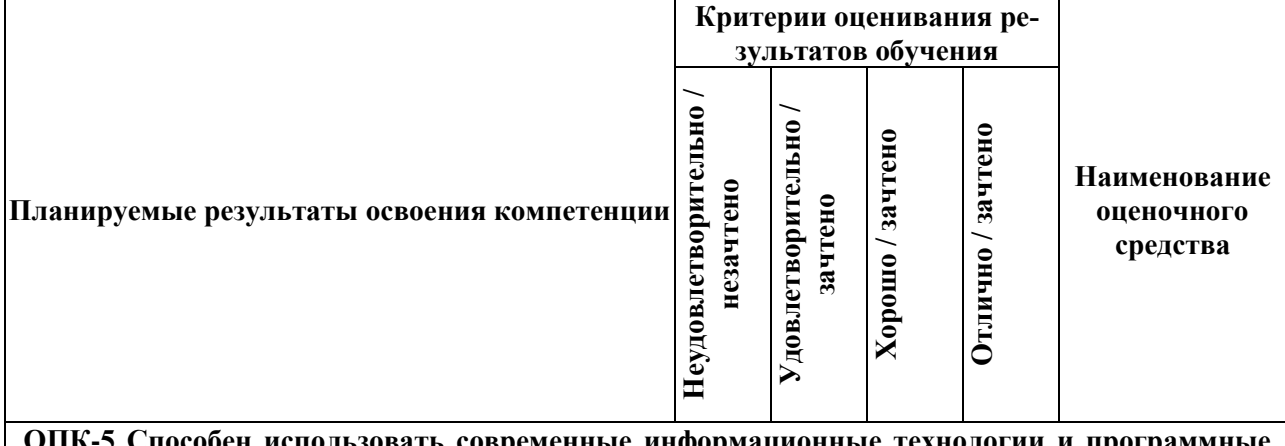

#### ользовать современные информационные технологии **средства при решении профессиональных задач**

ОПК-5.1 Применяет базовые компьютерные и программные средства решения профессиональных задач

**ОПК-6 Способен понимать принципы работы современных информационных технологий и использовать их для решения задач профессиональной деятельности.**

ОПК-6.2 Использует современные информационные технологии для решения поставленных задач

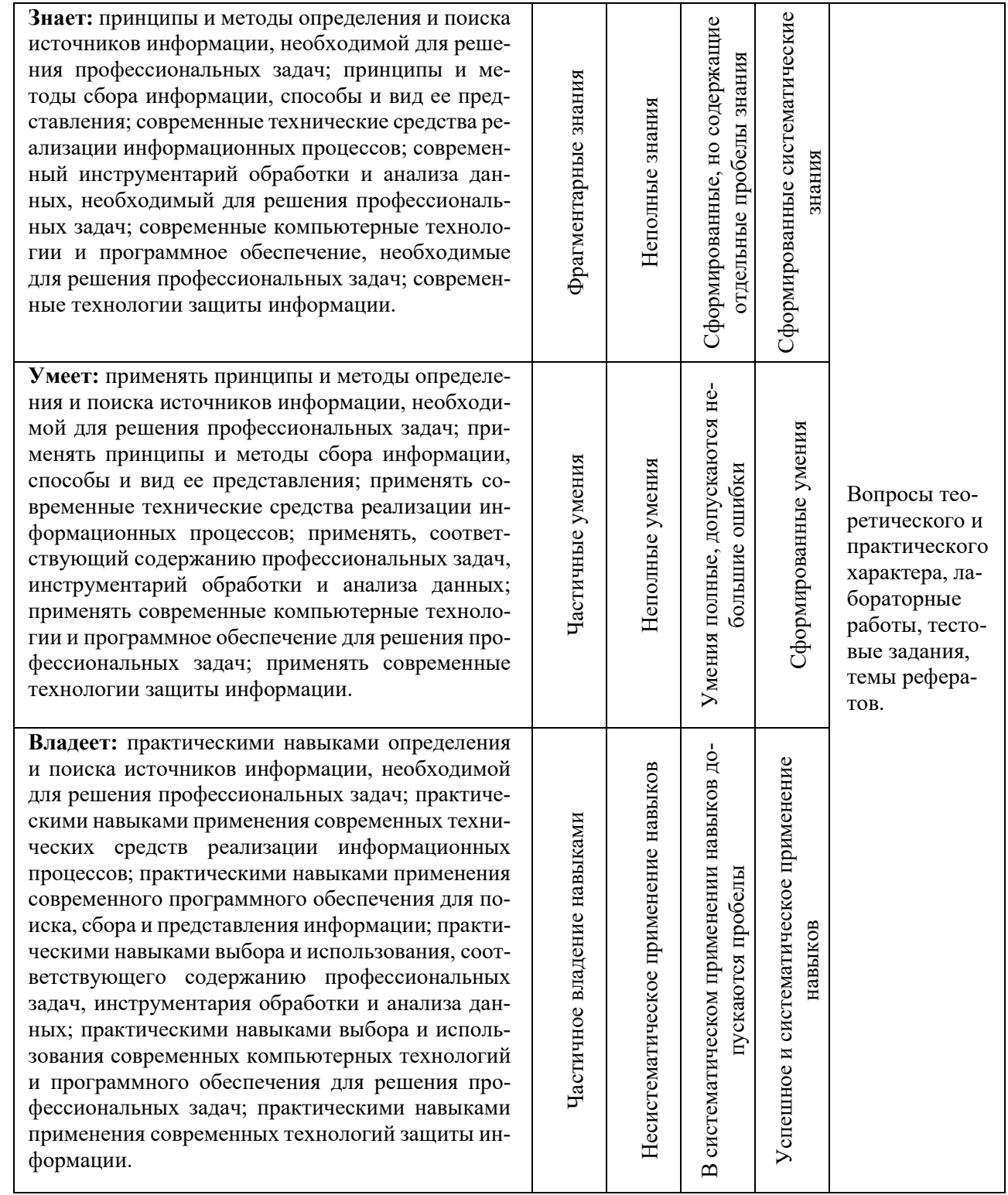

### **6. Типовые контрольные задания или иные материалы, необходимые для оценки знаний, умений, навыков и (или) опыта деятельности, характеризующих этапы формирования компетенций в процессе освоения основной профессиональной образовательной программы:**

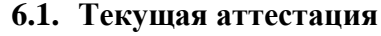

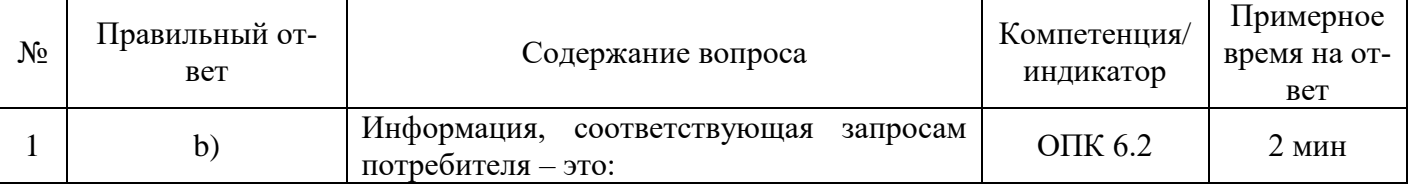

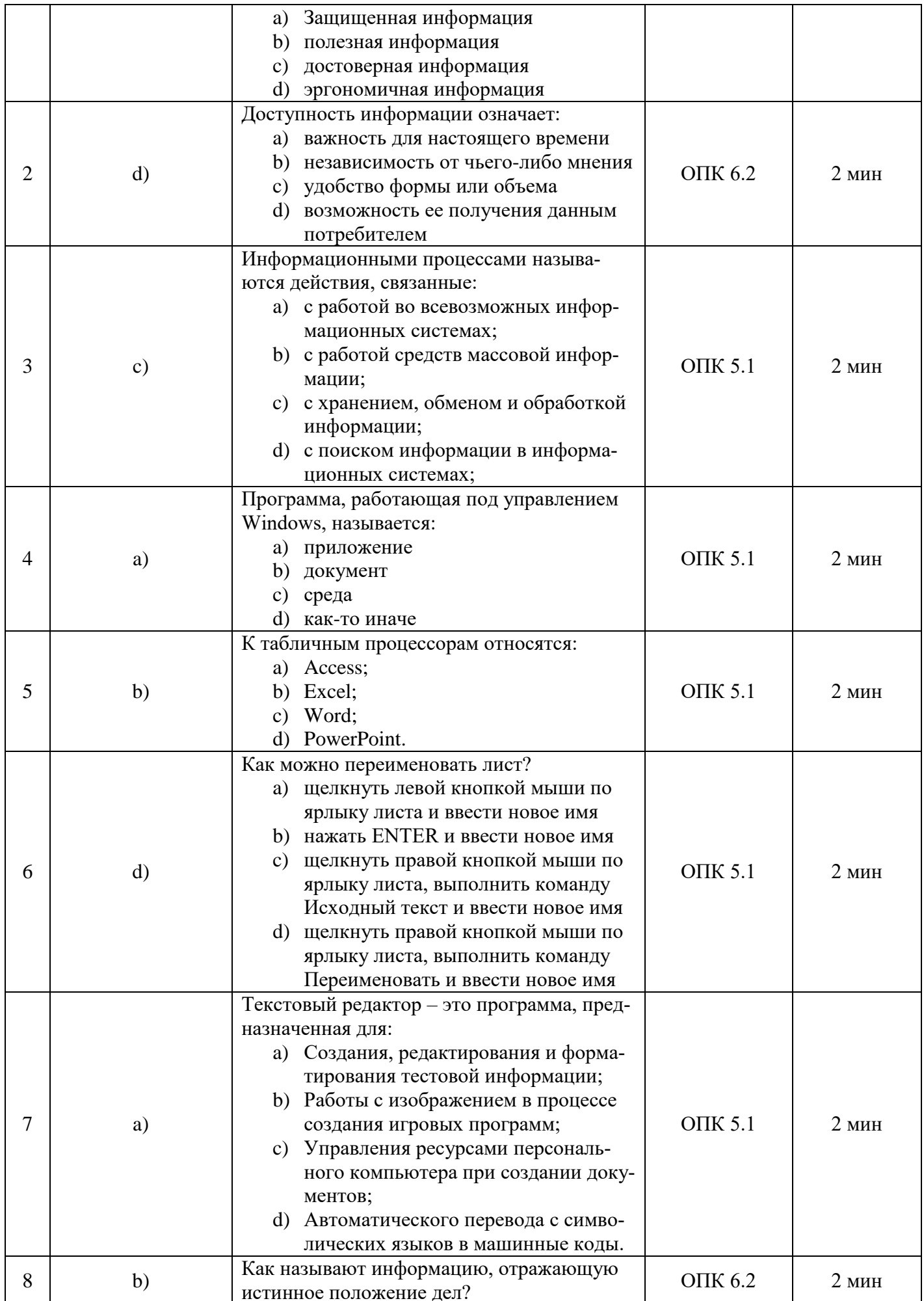

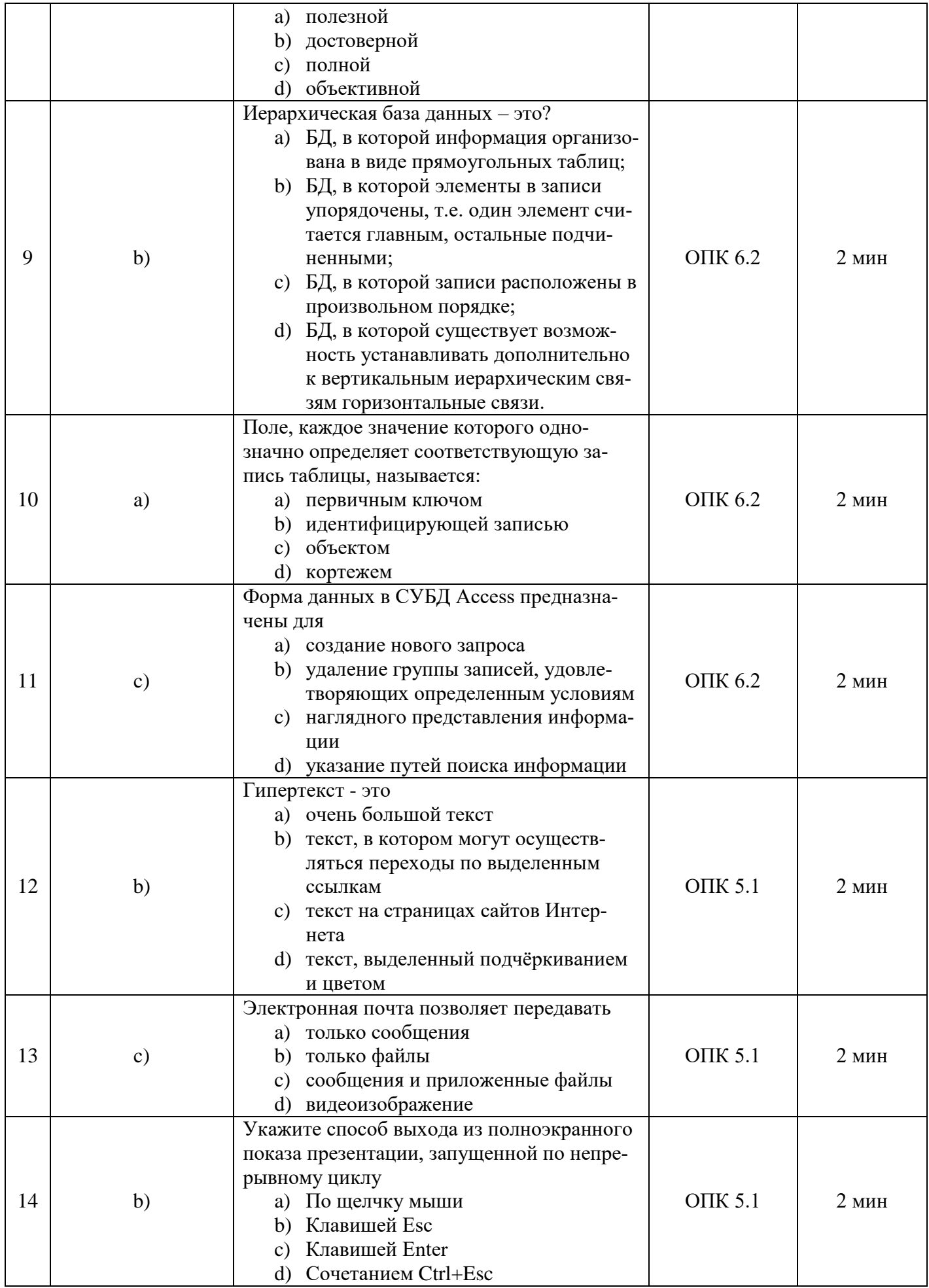

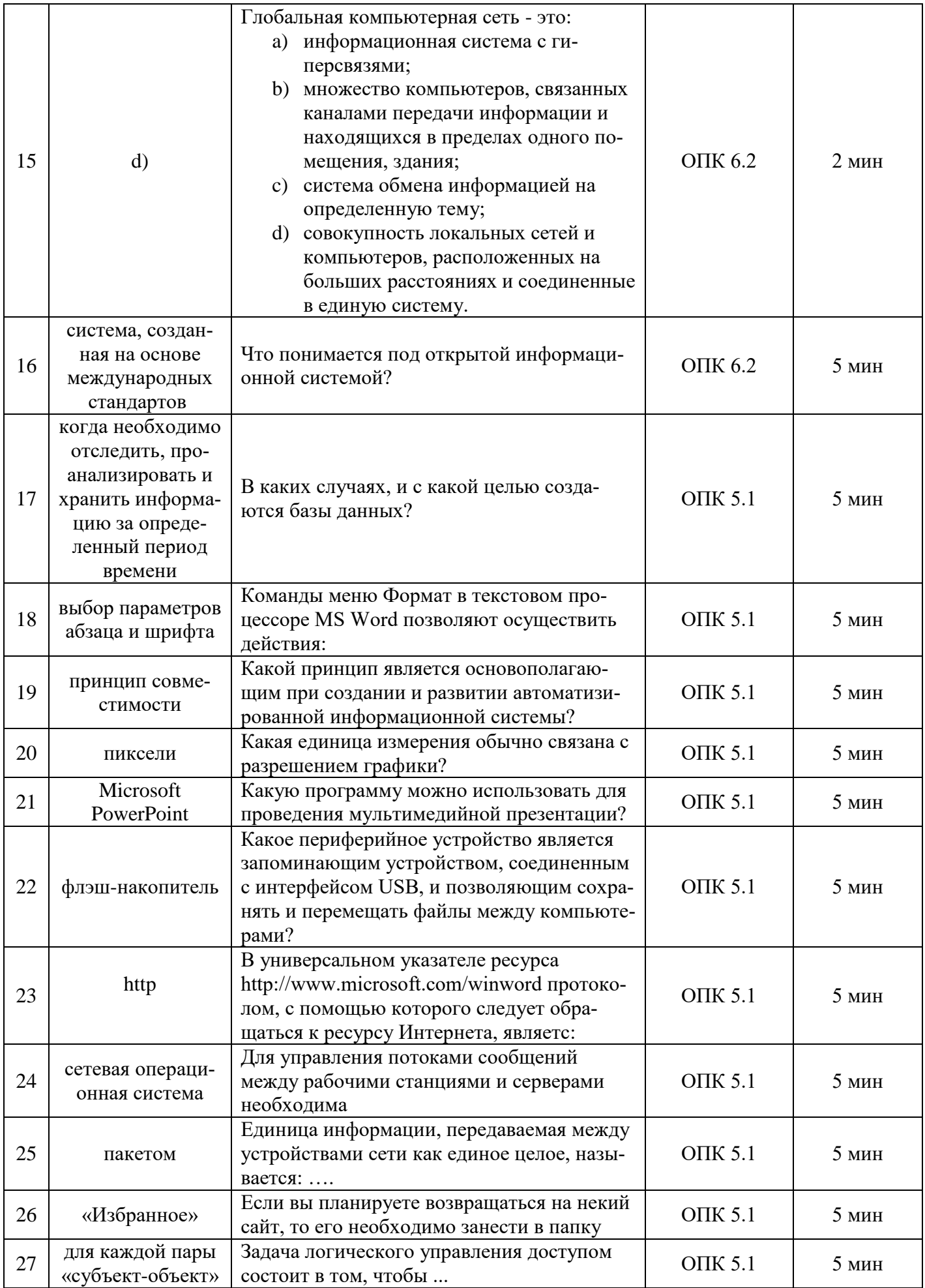

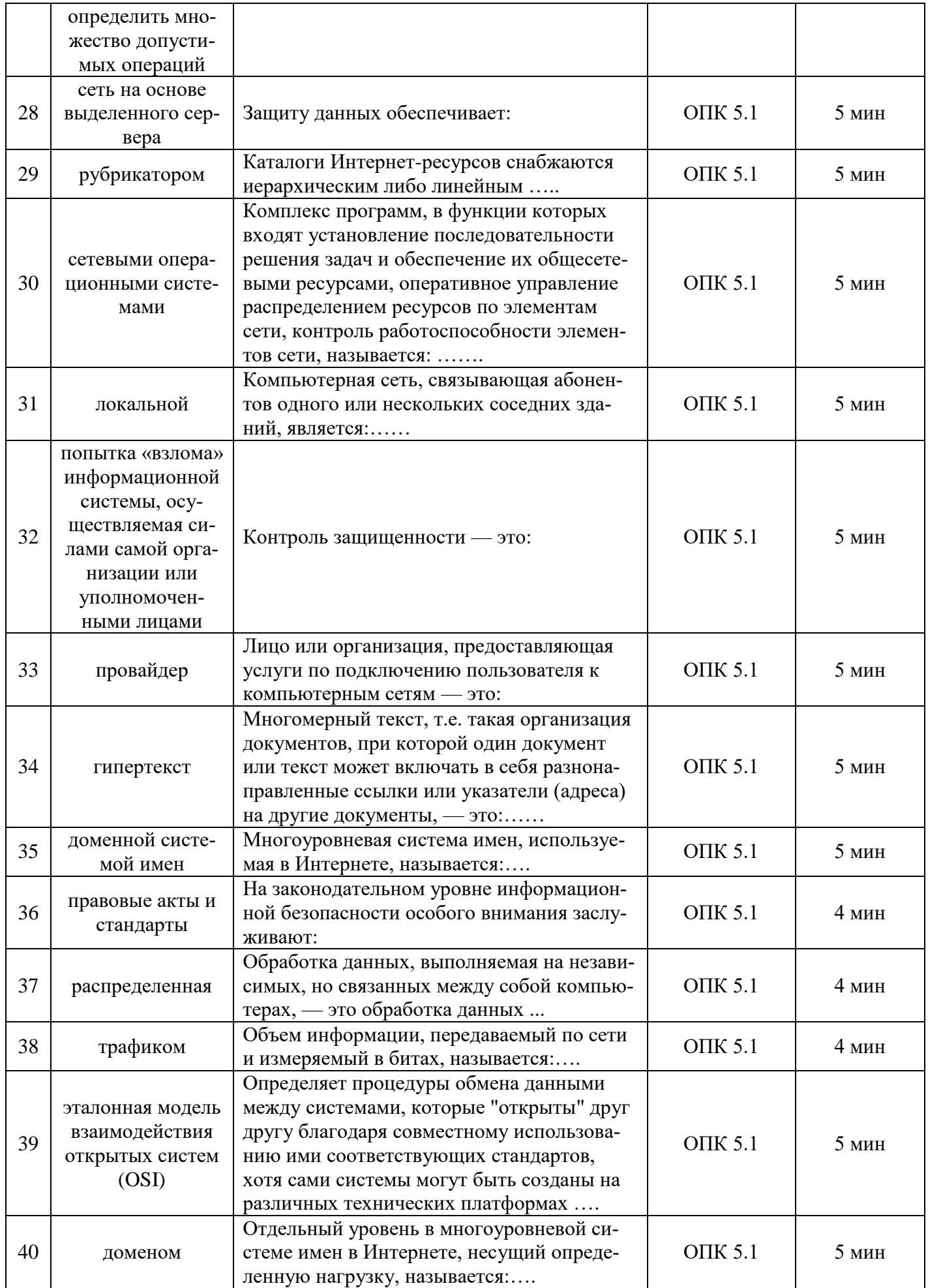

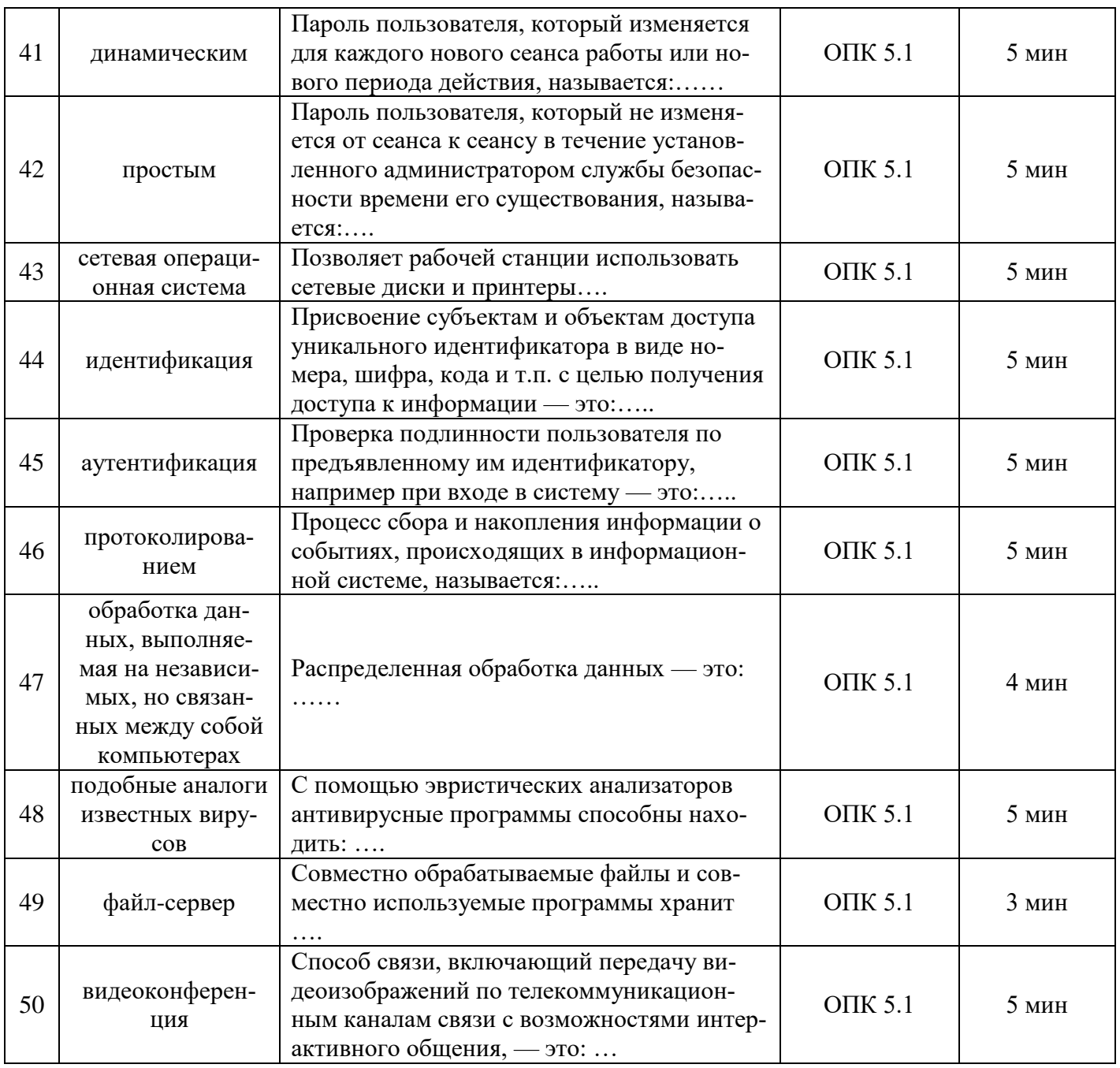

### *Примеры практических и лабораторных работ*

### **Microsoft PowerPoint**

### • **Упражнение 1. Разработка презентации. Применение шаблонов дизайна. Подготовка раздаточного материала.**

Демонстрация.

В качестве темы первой презентации возьмем сопровождение выступления, касающегося структуры построения курса лекций по изучению Microsoft Office.

Процесс подготовки презентации придется разбить на три этапа:

• непосредственная разработка презентации, т.е. оформление каждого слайда;

• подготовка раздаточного материала для слушателей, который представляет собой черно-белый вариант слайдов. Раздаточный материал готовится для того, чтобы легче было воспринимать «объяснение, можно было делать заметки по ходу лекции, и в конце концов, чтоб человеку было что унести с собой на намять;

• демонстрация, т.е. процесс показа готовых слайдов, который может сопровождаться

пояснениями лектора и некоторыми графическими пометками на слайдах по ходу демонстрации.

#### **Разработка презентации.**

Подготовим шесть слайдов. На первом поместим название курса (титульный лист презентации). На втором графически отобразим структуру курса, а на остальных - содержание занятий соответственно по темам: «Microsoft Word», «Microsoft Excel», «Microsoft PowerPoint» и «Организация работы с документацией».

Запустите PowerPoint. Перед вами появится окно PowerPoint. В группе полей выбора **Создать новую презентацию** выберите **Пустую презентацию**.

Слайд №1

Следующим шагом окажется появление окна **Создать слайд**, на котором представлены различные варианты разметки слайдов Выберите самый первый тип — **Титульный слайд.**

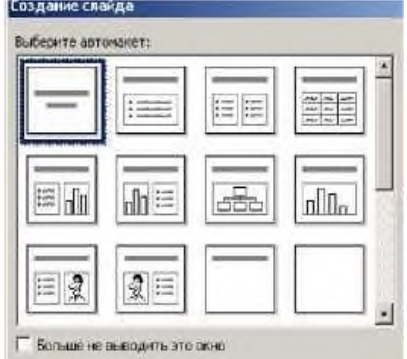

Перед нами наконец-то появится первый слайд с разметкой для ввода текста. Однако белый фон не производит впечатления. Начните свою работу с выбора цветового оформления слайда. PowerPoint предоставляет возможность воспользоваться шаблонами дизайна, которые позволяют создавать презентации в определенном стиле.

Шаблоны дизайна содержат цветовые схемы: образцы слайдов и заголовков с настраиваемыми форматами и стилизованные шрифты, придающие презентации «вид». После применения шаблона дизайна каждый вновь добавляемый слайд оформляется в едином стиле.

В меню **Формат** выберите команду **Применить шаблон дизайна**…, и дальше вас ждет очень приятный процесс - «просматривай и выбирай»*.*

Когда разметка выбрана, остается ввести с клавиатуры текст заголовка и подзаголовка. Для этого достаточно щелкнуть мышью в зоне подсказки и ввести текст, который автоматически будет оформлен в соответствии с установками выбранного шаблона дизайна.

Введите заголовок - название дисциплины «Информационные технологии в управлении».

Подзаголовок - свою фамилию и имя.

Первый слайд готов.

Слайд №2

Самый сложный по изготовлению и насыщенный слайд. К его подготовке мы приступим в самую последнюю очередь. Сразу же после разработки первого слайда приступим к третьему. Слайд №3

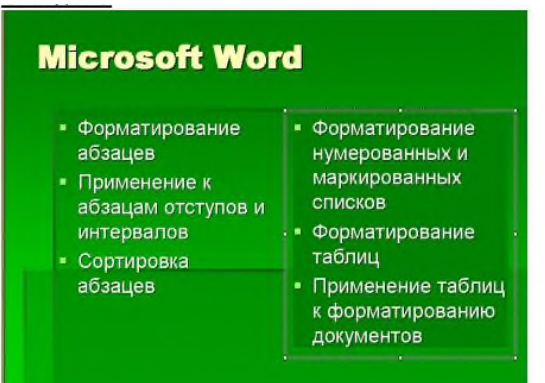

Для того чтобы вставить новый слайд выполните команду **Вставка - Создать слайд.** Появляется уже знакомое окно **Создать слайд**. Выберите разметку слайда **Текст в две колонки**.

Щелчок мыши в зоне заголовка позволяет ввести новый заголовок. Щелчок мыши в левой колонке дает возможность вводить текст. Размер, цвет и вид маркера определяются параметрами выбранного шаблона дизайна.

Когда первая колонка будет заполнена текстом, щелкните по метке-заполнителю второй колонки.

Слайд № 4

#### Microsoft Excel ■ Форматы чисел • Основные понятия **- Выравнивание** ■ Сортировка данных данных в ячейке **В Заполнение таблицы** ■ Заполнение ячеек в режиме формы при помощи маркера • Мастер функций заполнения и ■ Организация работы прогрессии с листами рабочей ■ Относительные и КНИГИ абсолютные ссылки

Разрабатывается точно так же, как предыдущий слайд. Выполните эту работу самостоятельно. Вставьте новый слайд, выберите соответствующую разметку и введите текст. Слайд №5

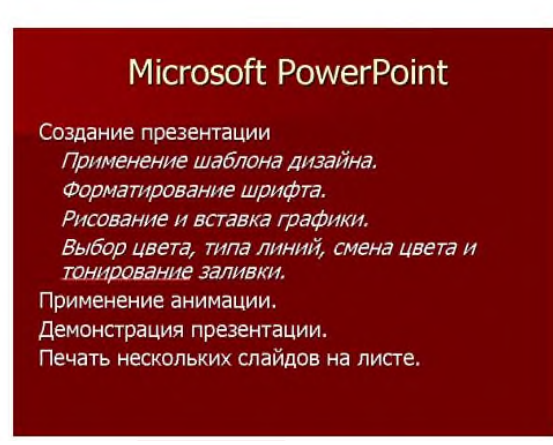

#### Слайд №6

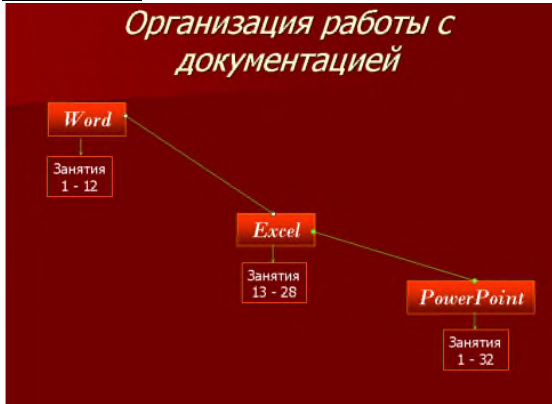

Теперь приступим к разработке второго слайда — самого сложного по выполнению и самого эффектного.

Так как этот слайд нужно вставить после первого, следует перейти к первому слайду.

Перемещение между слайдами осуществляется при помощи кнопок  $\ddot{\ddot{\bm{z}}}$ , расположенных на вертикальной полосе прокрутки, или клавиш <PageUp>, <PageDown>.

Когда на экране появится первый слайд, выполните команду Вставка - Создать слайд. Выберите разметку Только заголовок.

Введите текст заголовка. Далее оформите заголовки разделов курса, размещенные в рамках. Для этого потребуется воспользоваться панелью Рисование. Если панель Рисование отсутствует на экране, активизировать ее можно, выполнив команду Вид — Панели инструментов. На экране появится диалоговое окно. В списке панелей инструментов активизируйте переключатель Рисование. Панель Рисование можно перемещать по экрану мышью, чтобы она не загораживала ту часть слайда, с которой вы собираетесь работать.

Итак*,* панель Рисование активна, выберите на ней инструмент А. Указатель мыши примет форму текстового курсора, установите его в нужное место и введите название первого раздела, например WORD. Вокруг текста возникает метка-заполнитель (рамка) (аналогично тому, как при использовании инструмента Рамка текста в редакторе Word).

Далее воспользуемся графическими возможностями оформления текста.

• выделив набранный заголовок раздела, воспользуйтесь командой Формат - Шрифт или соответствующими кнопками для того, чтобы подобрать шрифт, его цвет, размер шрифта и стили оформления (полужирный, курсив);

• выровняйте набранный текст По центру (выравнивание происходит по центру рамки независимо от ее размера);

• выполните команду Цвета линии. В появившемся диалоговом окне установите цвет и тип линии (линии, ограничивающей рамку текста);

• Установите цвет заливки и выберите тот, который больше придется вам по вкусу.

Заголовок первого раздела готов. Три оставшихся оформлены таким же образом. Удобнее всего растиражировать имеющийся (переместить мышью с нажатой клавишей <Ctrl>), затем в новый заголовок установить текстовый курсор и изменить текст WORD на EXCEL и т.д., таким образом, можно быстро подготовить заголовки всех разделов.

Перечень занятий подготовлен с использованием тех же приемов, только применено более простое оформление (отсутствует Заливка, выбран только Цвет линии). Для того чтобы текст внутри рамки располагался в две строки, набирайте его в два абзаца (после первой строки воспользуйтесь клавишей <Enter>) или две строки (<Shift>+<Enter>).

Разместите на поверхности слайда все элементы таким образом, чтобы их можно было соединить линиями.

Далее требуется нарисовать соединяющие линии. На схеме представлены линии двух типов: со стрелкой (соединяют заголовок раздела с перечнем занятий) и ограниченный с двух сторон кругами (соединяют заголовки разделов).

Для начертания линии выберите инструмент Линия, нарисуйте линию, затем для выделенной линии установите Цвет и Тип линии.

Нарисованную линию можно перемещать, «схватив» мышью за внутреннюю область. Если же указатель мыши подвести к краю линии, форма указателя изменится. В этом случае линию можно растягивать или сокращать, можно изменять ее наклон.

Пролистайте все имеющиеся слайды.

#### **Демонстрация**

Для того чтобы начать демонстрацию выполните команду Вид — Демонстрация.

Первый слайд должен появиться перед вами в режиме просмотра (занимает весь экран). Переход к следующему слайду в режиме демонстрации осуществляется щелчком мыши, нажатием клавиш <Enter>, <Space>, <PageDown>, при помощи клавиш управления курсорами

По ходу демонстрации вы можете делать любые устные пояснения, переходя к новому слайду через такой промежуток времени, который потребуется.

#### *Задания.*

1. Измените шаблон дизайна готовой презентации, открыв один из слайдов.

Просмотрите все остальные слайды. Отразились ли на них изменения? Как повлиял выбор нового шаблона дизайна на цветовое оформление, шрифт, символы маркеров, заливку текстовых рамок?

Выполните демонстрацию отредактированной презентации.

2. Откройте один из слайдов, содержащих маркированный список. Просмотрите все команды горизонтального меню и найдите команду, с помощью которой можно изменить маркер выделенного маркированного списка.

Измените символ маркера и его цвет. Подберите оптимальный размер маркера.

Поэкспериментируйте, как изменить маркер только у одной записи списка, каким образом изменить маркер сразу у всего списка на текущем слайде?

Проверьте, отразились ли произведенные изменения на остальных маркированных списках, размещенных на других слайдах презентации?

3. Откройте слайд № 2 презентации. Измените тип линий и по желанию — их цвет и толщину. Подберите другой вариант заливки для текстовых рамок. Замените заголовок «Структура курса» новым — «Распределение занятий по темам». Проведите демонстрацию новой редакции презентации.

### **Упражнение 2. Применение эффектов анимации, работа с панелью инструментов. Автофигуры.**

В данном упражнении попробуем представить возможности использования PowerPoint в образовательном процессе. Презентации PowerPoint довольно успешно могут сопровождать любые предметные лекции, защиту курсовых и дипломных работ, иллюстрировать доклады. Кроме того, набор слайдов PowerPoint можно использовать в качестве тестов для контроля знаний.

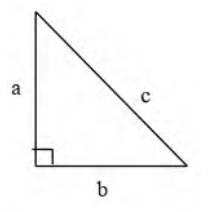

Рассмотрим возможности PowerPoint на примере иллюстрации доказательства теоремы Пифагора. Существует довольно простой и красивый способ доказательства этой теоремы, именно его мы и проиллюстрируем. Чтобы свободнее было ориентироваться в подготовке презентации, предварительно рассмотрим доказательство теоремы.

*Теорема Пифагора.* Квадрат гипотенузы равен сумме квадратов катетов.

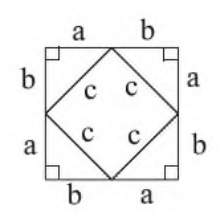

Дан прямоугольный треугольник с катетами *а* и *b* и гипотенузой *с.*

Выполните презентацию доказательства теоремы Пифагора. Докажите, что в результате получились два квадрата (большой - со стороной (a+b) и маленький со стороной  $^{\circ}$ .

В результате видно, что площадь большого квадрата равна сумме площадей четырех треугольников и маленького квадрата, т.е.

 $(a + b)^2 = 4^2 - ab + c^2$ , отсюда воспользовавшись формулами сокращенного умножения, получаем

$$
a^2 + 2 ab + b^2 = 2 ab + c^2
$$

 $a^2 + b^2 = c^2$ 

**Слайд № 1.** В процессе демонстрации название теоремы «летит сверху», а текст формулировки теоремы появляется «по буквам».

Для настройки анимации («вылета текста») выделите заголовок и выполните команду **Анимация** - **Настройка анимации** и установите параметры настройки анимации в соответствии с заданием.

**Слайд № 2.** В процессе демонстрации прямоугольный треугольник виден сразуже после появления слайда, затем сверху вылетает цветная плашка для текста, после чего сверху построчно «падает» текст.

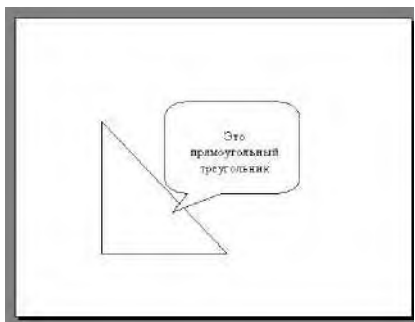

Для начала нужно создать пустой слайд, на котором в дальнейшем разместить графические объекты. Для этого в меню выберите команду **Создать слайд**.

Для построения геометрических фигур воспользуйтесь панелью инструментов **Рисование**.

Таким же образом создается и плашка под текст.

**Слайд № 3.** На этом слайде к имеющемуся треугольнику поочередно «вылетают слева» стрелка и текст, затем «снизу» и «к гипотенузе».

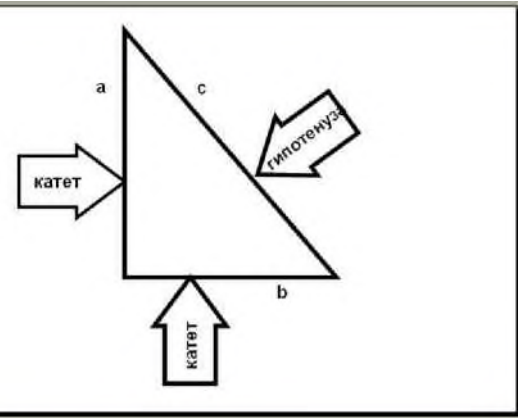

Начните с того, что вставьте новый пустой слайд. Для того чтобы сделать переход от одного слайда к другому более плавным, на всех последующих слайдах треугольник должен стоять строго на одном и том же месте. Для этого нужно вернуться к предыдущему слайду, выделить и скопировать треугольник, затем перейти к «чистому» слайду и вставить. Передвигать треугольник после вставки нельзя, иначе в процессе демонстрации, при переходе от одного слайда к другому, фигура будет «скакать».

Далее, воспользовавшись соответствующими инструментами панели **Рисование**, нарисуйте стрелку слева направо и настройте для нее анимацию (Летит слева).

Поместите поверх стрелки текст. Для этого выберите инструмент **Надпись**. Настройте для текста анимацию.

Следующим шагом нарисуйте стрелку снизу и настройте для нее анимацию (Летит снизу).

Поместите поверх стрелки текст. Текст нужно развернуть. Для этого выделите текст (чтобы была видна рамка метки-заполнителя).

Настройте самостоятельно анимацию для текста, чтобы он «летел снизу».

После этого становится понятно, каким образом получена наклонная стрелка к гипоте-

нузе. Первоначально нарисована произвольная стрелка, затем развернута до нужного положения, также и текст, помещенный поверх этой стрелки. Самостоятельно настройте анимацию для этих объектов, сохраняя порядок появления и применив Эффект — Летит сверху справа.

**Слайд № 4.** На этом слайде для имеющегося треугольника раскрывается указатель (**Настройка анимации** - **Жалюзи**) одновременно с текстом.

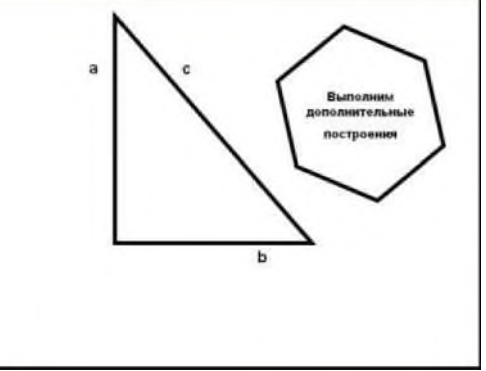

Вставьте еще один новый слайд.

Для этого слайда нужно на свои места вставить не только треугольник, но и обозначения сторон. Поэтому на предыдущем слайде необходимо выделить сразу несколько объектов: треугольник и буквы — обозначения сторон. Для того чтобы одновременно выделить несколько объектов, их нужно выделять с нажатой клавишей <Shift>. Затем скопировать и вставить на новый слайд

Не составит труда и создать указатель при помощи панели **Рисование**, а также развернуть его. Поверх указателя наносится текст.

Новым является то, что анимация настраивается для указателя и текста вместе (они раскрываются не поочередно, а одновременно). Для этого предварительно объекты нужно сгруппировать.

Удерживая нажатой клавишу <Shift>, выделите и указатель, и текст. Затем на панели **Рисование** выберите команду **Действия** - **Группировать**. Вместо двух отдельных объектов вы имеете один, с которым можно дальше работать. Теперь можно настраивать анимацию (Жалюзи вертикальные).

**Слайд № 5.** На этом слайде к имеющемуся треугольнику поочередно с разных сторон «подъезжают» достроенные треугольники вместе с обозначениями сторон.

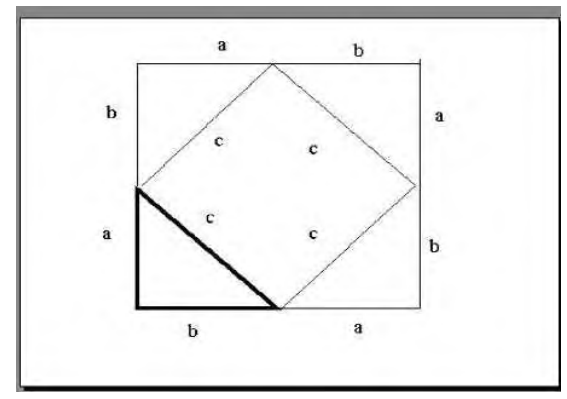

Понятно, что дополнительные треугольники, являющиеся копиями исходного, только развернуты на разные утлы. Рассмотрим еще один способ тиражирования объектов, иногда более удобный, нежели копирование.

Выделите исходный треугольник, отпустите левую клавишу мыши и, удерживая клавишу <Ctrl>, переместите треугольник. Важно сначала отпускать клавишу мыши, а только затем <Ctrl>.

Получился дубликат треугольника. Его можно перекрасить, развернуть (инструмент панели Рисование Свободное вращение) и переместить на нужное место. При вращении следите, чтобы линии сторон были ровными.

Итак, первый дубликат (уже даже перекрашенный) готов. Теперь, перемещая его с нажатой клавишей <Ctrl>, можно получить еще два треугольника (сразу нужного цвета).

Таким же способом расставьте обозначения сторон для каждого треугольника.

Так как каждый из треугольников «вылетает» вместе с обозначениями его вершин, нужно произвести соответствующие группировки.

Выделите один из треугольников вместе с обозначениями его вершин (удерживая <Shift>), выполните команду **Сгруппировать** и настройте анимацию. Таким же образом оформите и оставшиеся два треугольника. Для настройки анимации примените со - ответственно **Летит сверху слева**, **Летит сверху справа** и **Летит снизу справа**.

**Слайд № 6.** При демонстрации этого слайда видно, как поверхность достроенной фигуры покрывается шашечками, которые складываются в большой квадрат.

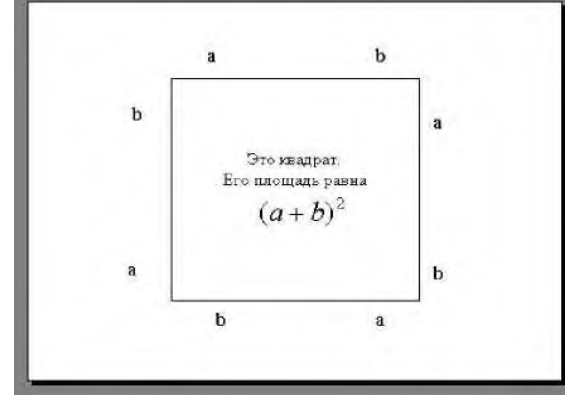

Для того чтобы начать работу с этим слайдом, на нем нужно иметь все содержимое слайда № 5. Давайте скопируем его. Для того чтобы выделить сразу большое число объектов, удобно воспользоваться инструментом J— панели **Рисование**. Это стандартный вариант выделения графических объектов. Активизировав данную кнопку, «растяните» пунктирную рамку вокруг всего рисунка. Следите, чтобы все объекты целиком попали в рамку. Теперь можно выполнять команду **Копировать** меню **Правка**, вставлять новый слайд и размещать на нем содержимое слайда № 5 (**Правка** - **Вставить**).

Далее, воспользовавшись соответствующим инструментом панели **Автофигуры**, «накройте» поверхность чертежа квадратом, дайте ему цветную заливку (**Формат** - **Цвета и линии**) и настройте анимацию (**Эффект** - **Шашки горизонтальные**).

Нанесите поверх квадрата текст, выбрав для него белый цвет (**Формат** - **Шрифт**. ) и настройте анимацию (**Параметры** - **По абзацам первого уровня**, **Эффекты** - **Стереть вниз**, **По буквам**).

**Слайд № 7**. Демонстрация этого слайда полностью повторяет предыдущий, с тем только отличием, что вместо большого квадрата шашечками «накрывается» маленький.

В этом случае исходный рисунок должен быть таким же, как и в предыдущем слайде, т.е. содержимое слайда № 5. Для этого вставьте пустой слайд и выполните команду **Правка** - **Вставить**. Эту же процедуру придется повторить и для оставшихся двух слайдов.

Воспользовавшись инструментом панели **Автофигуры**, нарисуйте квадрат, поверните его при помощи инструмента **Свободное вращение** и в случае необходимости измените пропорции графического объекта.

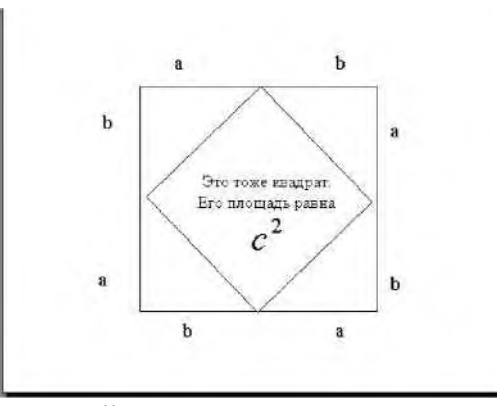

Произведите заливку, настройте анимацию для квадрата и текста так же, как и в предыдущем слайде.

**Слайд № 8.** На этом слайде шашечками закрашивается исходный треугольник и «всплывает» надпись характеризующая его площадь*.*

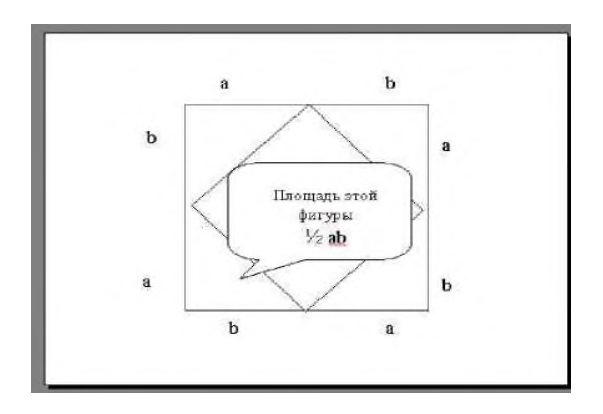

Исходный рисунок опять прежний (содержимое слайда № 5). Заново вставьте пустой слайд и поместите в него содержимое буфера обмена.

Выделите исходный треугольник, дайте ему заливку **Формат** - **Цвета и линии** и настройте анимацию (**Растворить**).

Зятем создайте выноску, разместите на ней двухцветный текст, сгруппируйте текст с выноской и настройте анимацию (**Растворить**).

Осталось перейти к последнему слайду, если вас устраивает результат демонстрации текущего слайда.

**Слайд № 9.** На этом слайде к имеющемуся чертежу побуквенно появляется текст.

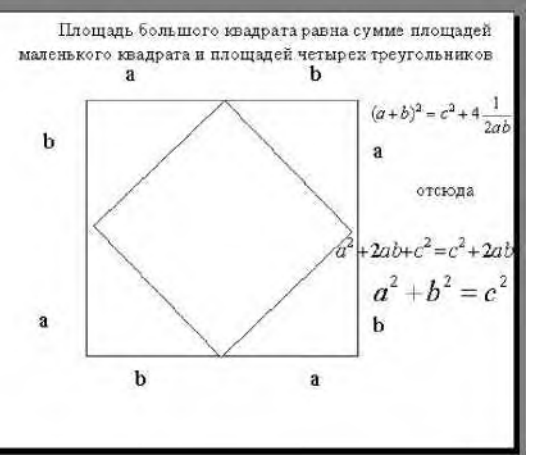

Начните со вставки пустого слайда и размещения на нем содержимого буфера обмена. Затем расположите текст.

Вот все слайды и подготовлены. Остается выполнить демонстрацию.

#### *Задания для тренировки*

1. Измените некоторые настройки анимации. Выберите новый фон слайда, Проведите демонстрацию новой редакции презентации. *\*

2. Откройте слайд № 4 «Теорема Пифагора» и замените автофигуру «Пятиугольник» какой-либо другой, оставив текст прежним. Выберите цвет автофигуры и шрифта. Проведите демонстрацию отдельного слайда.

3. Подготовьте средствами Microsoft PowerPoint план класса, в котором вы учитесь, таким образом, чтобы по щелчку мыши «всплывали» подписи, кто где сидит.

#### **Microsoft Word**

**Лабораторная работа 1.** «Использование форм в MS Word».

**Лабораторная работа 2.** «Использование механизма слияния в MS Word».

**Лабораторная работа 3.** «Работа с большими документами. Колонтитулы в MS Word».

## **Microsoft Excel**

**Лабораторная работа 1.** «Построение диаграмм в редакторе MS Excel».

**Лабораторная работа 2.** «Работа с логическими функциями. Условное форматирование».

**Лабораторная работа 3.** «Механизмы Подбор параметра и Поиск решения».

**Лабораторная работа 4.** «Использование относительных, абсолютных и смешанных ссылок в формулах».

**Лабораторная работа 5.** «Абсолютные и относительные ссылки. Функции категории Дата и время».

**Лабораторная работа 6.** «Создание сложного документа».

**Лабораторная работа 7.** «Создание консолидированных данных в MS Excel».

### **Microsoft Access**

### **Вариант первый**

Создайте базу данных «*Учет технических средств на предприятии*». Предметной областью является деятельность технического центра компании по учету технических средств, установленных в разных отделах и лабораториях

### *Входная информация*:

1. сведения о технических средствах (к ним относятся компьютеры, сканеры, принтеры, плоттеры, ксероксы и т.п.),

- 2. сведения об отделах и лабораториях,
- 3. данные актов о вводе технических средств в эксплуатацию

### *Выходная информация*:

### 1. **Таблицы:**

о таблица, хранящая сведения о технических средства (наименование, инвентарный номер);

о таблица, содержащая сведения об отделах и лабораториях (наименование, номер комнаты, телефон);

о таблица актов о вводе технических средств в эксплуатацию (номер акта, дата, наименование технического средства, инвентарный номер, отдел или лаборатория, фамилия материально-ответственного работника).

- 2. Создание **схемы** данных со связями «один-ко-многим»
- 3. **Формы** для ввода и редактирования данных; в одной из форм создайте поля со списками.
- 4. Запросы:
- на выборку список оборудования, введенного за последний месяц;
- перекрестный запрос для анализа количества и типов оборудования по всем отделам.
- 5. **Отчет** на основе любой таблицы или запроса базы данных.
- 6. две **диаграммы** на основе любых таблиц или запросов базы данных.

### **Вариант второй**

Создайте базу данных «*Учет поставок оборудования дилерам компании*». Предметной областью является деятельность сотрудников компании по учету поставок оборудования дилерам.

### *Входная информация*:

1. сведения об оборудовании, (это, например, могут быть компьютеры, сканеры, принтеры, плоттеры или бытовая техника и т.п.);

2. сведения об организаций, продающих это оборудование (дилеров),

3. данные поставок оборудования дилерам (данные о дате поставки, количестве единиц оборудования, цене продажи дилеру).

### *Выходная информация:*

### 1. **Таблицы:**

- таблица, хранящая сведения об оборудовании (наименование, код изготовителя);
- таблица, содержащая сведения об организациях-дилерах (наименование, телефон);

• таблица, в которой хранятся и накапливаются данные о поставках (дата поставки, дилер, тип оборудования, цена, количество, стоимость, рассчитываемая по формуле: *стоимость=цена\*количество*).

- 2. Создание **схемы** данных со связями «один-ко-многим»
- 3. **Формы** для ввода и редактирования данных; в одной из форм создайте поля со списками.
- 4. **Запросы:**
- на выборку список оборудования, проданного за последний месяц;
- перекрестный запрос для анализа типов и стоимости оборудования по всем дилерам.
- 5. **Отчет** на основе любой таблицы или запроса базы данных.
- 6. Две **диаграммы** на основе любых таблиц или запросов базы данных.

### **Вариант третий**

Создайте базу данных «*Медицинская страховая компания*». Предметной областью является деятельность страховой компании, которая заключает договоры на медицинское обслуживание. Срок действия договора различен от 1 до 5 лет. Необходимо создать базу данных учета договоров, контроля сроков договоров.

### *Входная информация*:

1. сведения об организациях, заключающих договора со страховой компанией;

2. сведения о медицинских услугах (медицинские услуги могут быть следующие: амбулаторное медицинское обслуживание, полное медицинское обслуживание,

стоматология, консультация, стационар, консультации специалистов и др.),

3. сведения о дате заключения договора, о дате окончания договора, о стоимости услуг.

### *Выходная информация*:

### 1. **Таблицы:**

• таблица, хранящая сведения об организациях (название организации, юридический адрес, телефон, ФИО ответственного);

• таблица, содержащая сведения о медицинских услугах страховой компании (услуга, стоимость);

• таблица данных договоров (услуга, организация, дата заключения договора, дата окончания договора).

- 2. Создание **схемы** данных со связями «один-ко-многим»
- 3. **Формы** для ввода и редактирования данных; в одной из форм создайте поля со списками.
- 4. **Запросы:**
- на выборку список договоров, заключенных за последний месяц;

• перекрестный запрос для анализа заключенных договоров по всем типам услуг по всем организациям.

- 4. **Отчет** на основе любой таблицы или запроса базы данных.
- 5. Две **диаграммы** на основе любых таблиц или запросов базы данных.

#### **Вариант четвертый**

Создайте базу данных *«Аптека*». Предметной областью является деятельность отдела распространения лекарств аптеки, которая поставляет лекарства по безналичному расчету в медицинские учреждения своего района (больницы, поликлиники, амбулатории, медсанчасти, аптечные киоски и лотки). Лекарства поступают в течение всего отчетного периода. Необходимо создать базу данных для учета поступления лекарств и контроля необходимого перечня лекарств в медицинских учреждениях.

#### *Входная информация:*

- 1. сведения о медицинских учреждениях, в которые поступают лекарства;
- 2. сведения о наличии лекарств в аптеке
- 3. сведения о наличии лекарств в медицинских учреждениях.

#### *Выходная информация:*

#### 1. **Таблицы:**

• таблица, хранящая сведения о медицинских учреждениях (название медицинского учреждения, адрес, телефон, ФИО главного бухгалтера);

• таблица, содержащая сведения о лекарствах (название лекарства, упаковка, цена за единицу);

• таблица поступления товара в медицинские учреждения (название медицинского учреждения, название лекарства, количество упаковок, дата поступления, оплата (да, нет).

- 2. Создание **схемы** данных со связями «один-ко-многим»
- 3. **Формы** для ввода и редактирования данных; в одной из форм создайте поля со списками.
- 4. **Запросы:**
- на выборку список лекарств, поступивших за последний месяц;

• перекрестный запрос для анализа количества и типов лекарств, поступивших во все имеющиеся в базе данных медицинские учреждения.

- 5. **Отчет** на основе любой таблицы или запроса базы данных.
- 6. Две **диаграммы** на основе любых таблиц или запросов базы данных.

#### **Вариант пятый**

Создайте базу данных «*Недвижимость».* Предметной областью является деятельность Департамента градостроительства г.Оренбурга, который осуществляет учет заключения сделок по недвижимости. Необходимо создать базу данных для учета заключения сделок риэлторскими компаниями («Алые паруса», «Ликос» и т.д.) со строительными компаниями («Триумф-Палас», «Оренбург-Строй» и т.д.).

### *Входная информация*:

- сведения о риэлторских компаниях, которые продают недвижимость от застройщика;
- сведения о строящихся объектах;
- сведения о сделках по недвижимости.

### *Выходная информация:*

### 1. **Таблицы:**

• таблица, хранящая сведения о риэлторских компаниях (название компании, номер лицензии, телефон, ФИО директора);

• таблица, содержащая сведения о строящихся объектах (название объекта, адрес, количество квартир, выставленных на продажу; срок сдачи объекта);

• таблица учета заключения сделок риэлторскими компаниями по недвижимости (название риэлтера, название строительной компании, срок сделки, количество проданных квартир).

- 2. Создание **схемы** данных со связями «один-ко-многим»
- 3. **Формы** для ввода и редактирования данных; в одной из форм создайте поля со списками.

#### 4. **Запросы:**

• на выборку - список сделок, заключенных за последний месяц;

• перекрестный запрос для анализа количества сделок, заключенных всеми риэлторскими компаниями по всем строящимся объектам.

- 5. **Отчет** на основе любой таблицы или запроса базы данных.
- 6. Две **диаграммы** на основе любых таблиц или запросов базы данных.

### *Примерные тестовые задания*

**1) Для раскрытия содержания информации и выявления отношений между смысловыми значениями ее элементов используется \_\_\_\_\_\_\_\_\_\_\_\_\_ подход.**

**2) Совокупность связанных данных, правила организации которых, основаны на общих принципах описания, хранения и манипулирования данными - это:**

- a) База данных.
- b) СУБД.
- **3) Для решения учетных и финансовых задач используются:**
- a) Текстовые процессоры.
- b) Табличные процессоры.
- c) Графические процессоры.

### **4) Изучить информацию с точки зрения ее практической полезности, ценности для потребителя и принятия им решений позволяет \_\_\_\_\_\_\_\_\_\_\_\_\_\_\_\_\_\_\_ подход.**

### **5) Если в задаче известны все ее элементы и взаимосвязи между ними, то такая задача называется:**

- a) Структурированной.
- b) Неструктурированной.

**6) Информация, которая обслуживает процессы производства, распределения, обмена и** 

потребления материальных благ и обеспечивает решение задач организационноэкономического управления, называется:

- а) Бухгалтерской.
- b) Маркетинговой.
- с) Управленческой.

7) Компонентом информационной технологии \_\_\_\_\_\_\_\_\_\_\_\_\_\_\_\_\_\_\_\_\_\_ является база знаний.

8) Выделение информационных систем в соответствии с направлениями деятельности **Превесной принеслении и первый принеслен и тема** отражает

9) Компонентом информационной технологии по примерения является база моделей.

10) Если в задаче невозможно выделить элементы и установить между ними связи, то такая залача называется:

- а) Структурированной.
- b) Неструктурированной.

11) Наиболее перспективная модель жизненного цикла ИС:

- а) Каскадная.
- b) Спиральная.

12) Комплекс аппаратных средств, предназначенных для работы информационной системы, называется \_\_\_\_\_\_\_\_\_\_\_\_\_\_\_\_\_\_\_ обеспечением ИС.

13) Переход на следующий этап, после полного окончания работ по предыдущему этапу предполагает \_\_\_\_\_\_\_\_\_\_\_\_\_\_\_\_\_\_\_\_ модель жизненного цикла ИС.

14) Порядок создания и использования информации регулирует

обеспечение ИС.

15) Свойство информации, заключающееся в ее существовании в неискаженном виде, информации.

16) Подход к изучению информации, рассматривающий отношения между единицами информации:

- а) Семантический.
- b) Синтаксический.
- с) Прагматический.

17) Совокупность методов анализа, проектирования, разработки и сопровождения

АИС, поддержанной комплексом взаимосвязанных средств автоматизации:

- a) CASE-технология.
- b) RAD-технология.

18) Программным средством, обрабатывающим базы данных для автоматизированного исполнения задач в ИС маркетинга, является:

- а) База данных.
- b) СУБД.
- 19) Совокупность методов и средств, регламентирующих взаимодействие работников с техническими средствами и между собой в процессе разработки и эксплуатации ИС - это

## обеспечение ИС.

20) Совокупность средств, методов и персонала, используемых для хранения, обработки и выдачи информации в интересах достижения поставленной цели - это:

- а) Детерминированная система.
- b) Информационная система.
- с) Стохастическая система.

### Темы семестровых заданий

### Примерные темы рефератов и презентаций

- 1. Операционные системы как ядро системного программного обеспечения.
- 2. Архитектура ОС Microsoft и ее основные характеристики.
- 3. Виды электронного банкинга.
- 4. Технологическая платформа, автоматизация коммерческой деятельности.

5. Управление предприятиям интернет-торговли на разных этапах жизненного цикла компании.

- 6. Компьютерные вирусы.
- 7. Нейронные сети.
- 8. Обзор рынка бухгалтерских программ.
- 9. Обзор рынка справочно-правовых систем.
- 10. Экономическая эффективность автоматизированной информационной системы.
- 11. Актуальные направления и результаты информатизации общества.
- 12. Информационные аспекты глобализации общества.

13. Общая характеристика мирового и российского рынка информационных услуг: объем, структура и перспективы развития.

- 14. Современные информационные системы управления экономикой.
- 15. Штриховое кодирование экономической информации.
- 16. Современные информационные системы в банковской деятельности.
- 17. Современные информационные системы в страховой деятельности.
- 18. Современные информационные системы в биржевой деятельности.

19. Бухгалтерские программы фирмы 1С: виды, основные возможности, преимущества и недостатки.

- 20. Современные информационные технологии как основа реинжиниринга.
- 21. Проблемные области и стороны использования современных информационных систем.
- 22. Современные информационные технологии образования.
- 23. Использование цифровой подписи и шифрования электронных сообщений.
- 24. Основные понятия теории баз данных.
- 25. Организационная структура Интернет.

#### **6.2. Промежуточная аттестация**

#### *Перечень вопросов к экзамену*

- 1. Экономическая информация, определение.
- 2. труктурный состав экономической информации.
- 3. Классификация экономической информации. 4.  $\qquad \qquad$
- 

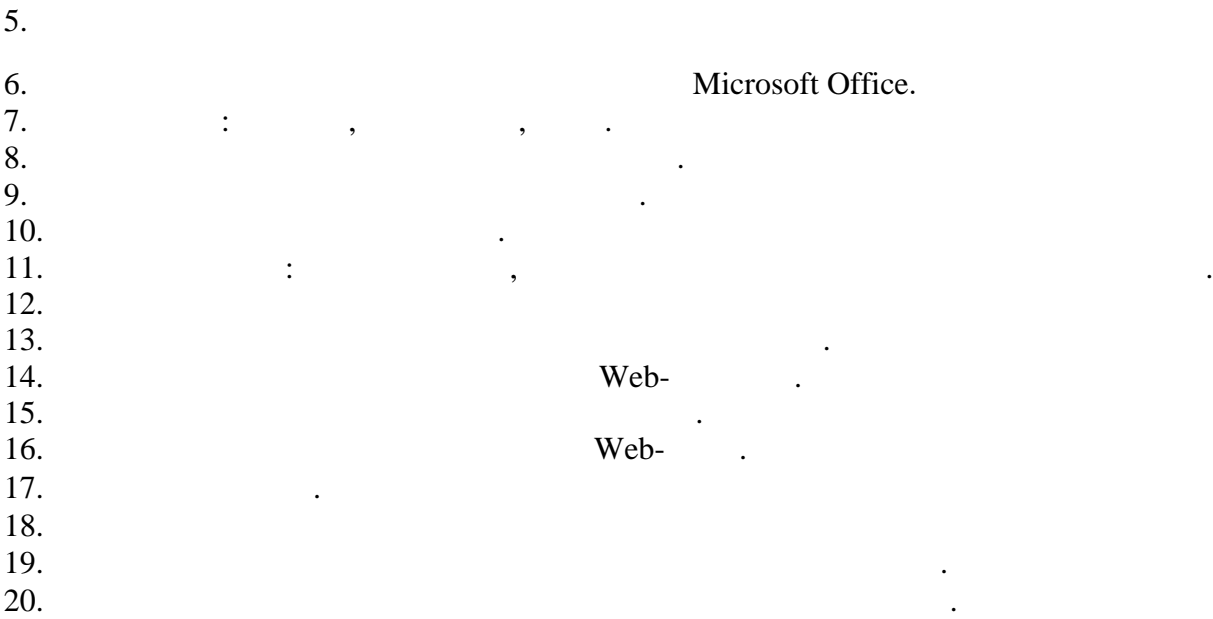

 $21.$ <br>22.<br>23.

 $\ddot{\phantom{a}}$ 

 $\ddot{\phantom{0}}$ 

 $\ddot{\cdot}$ 

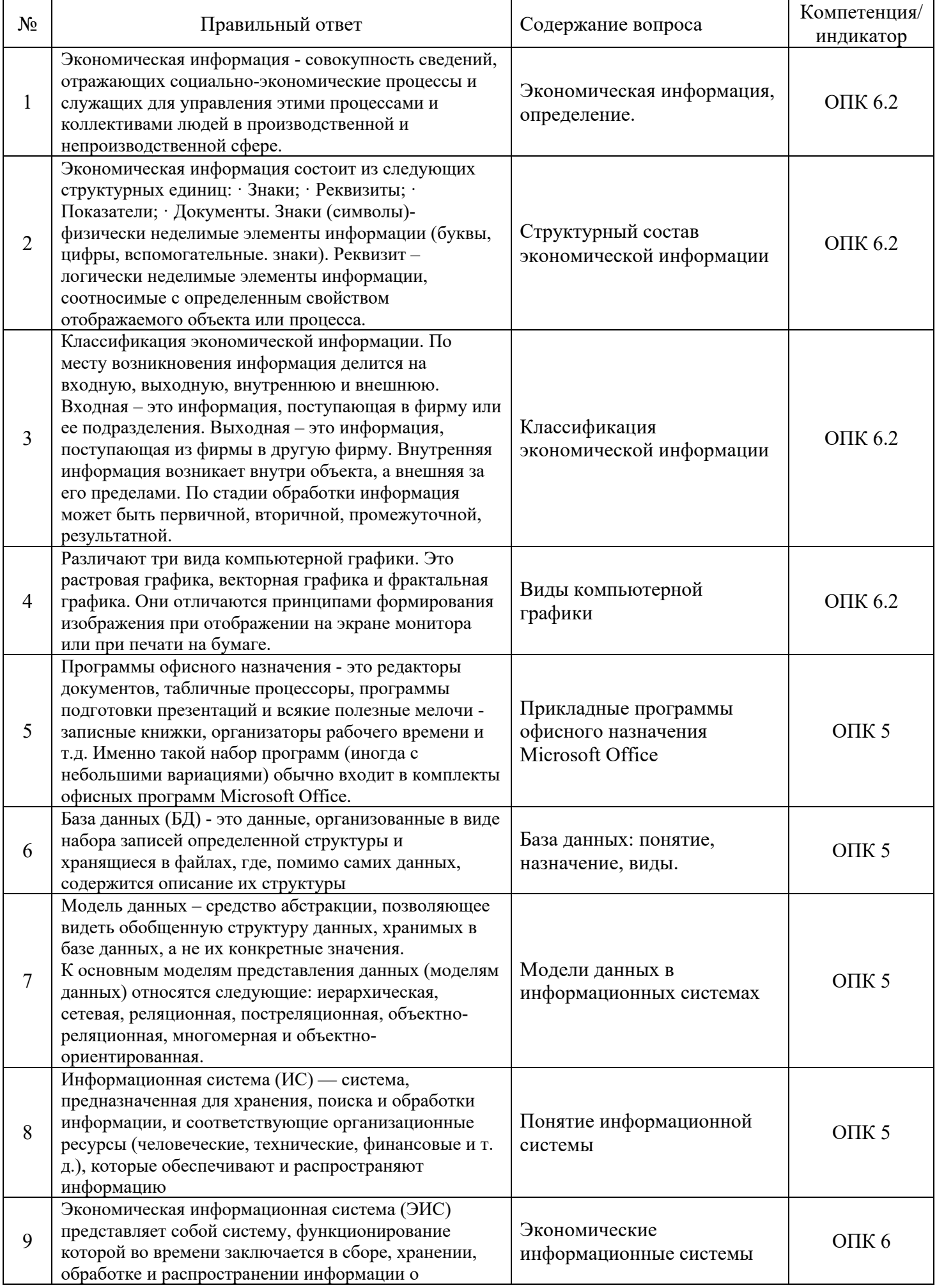

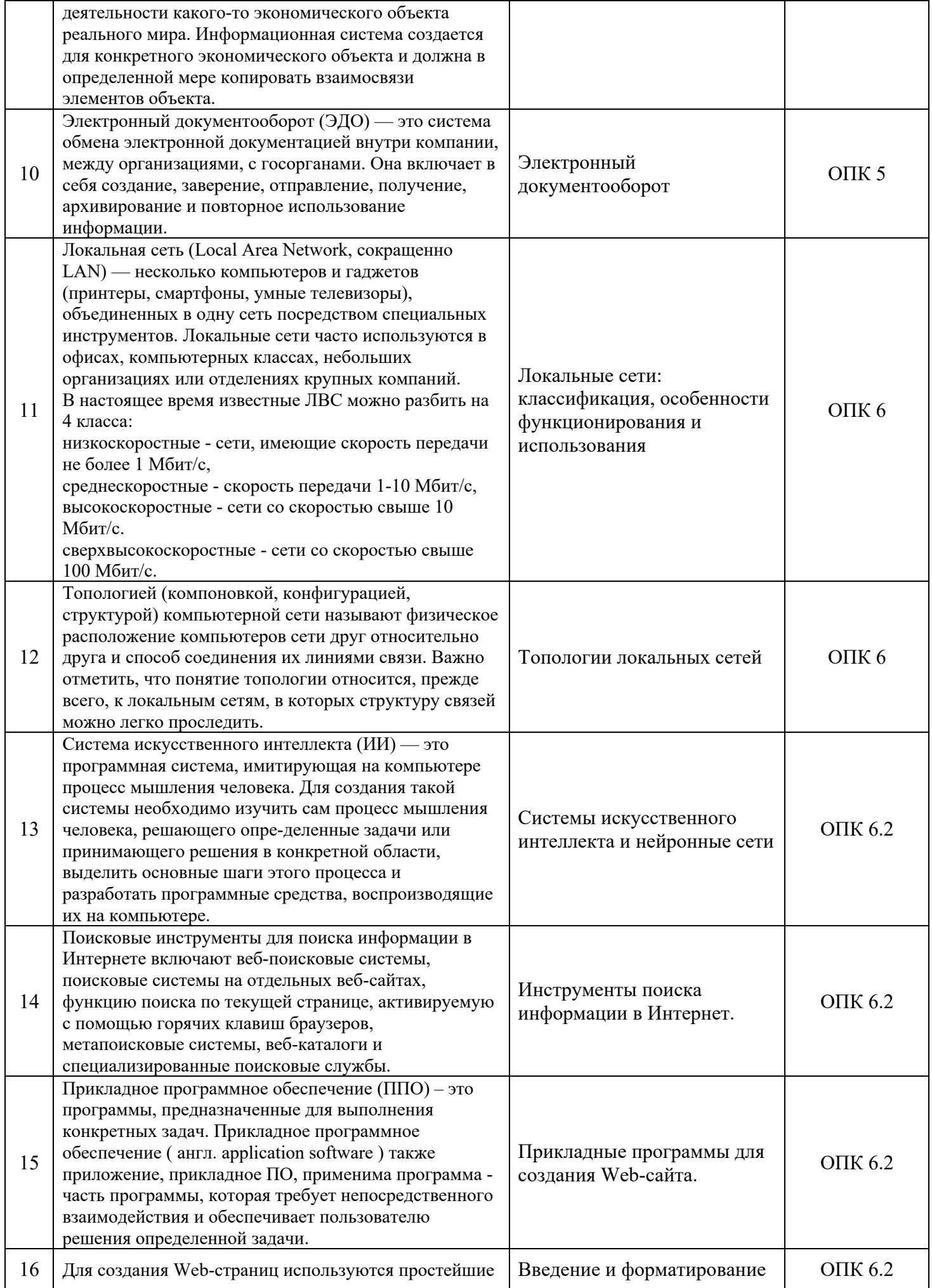

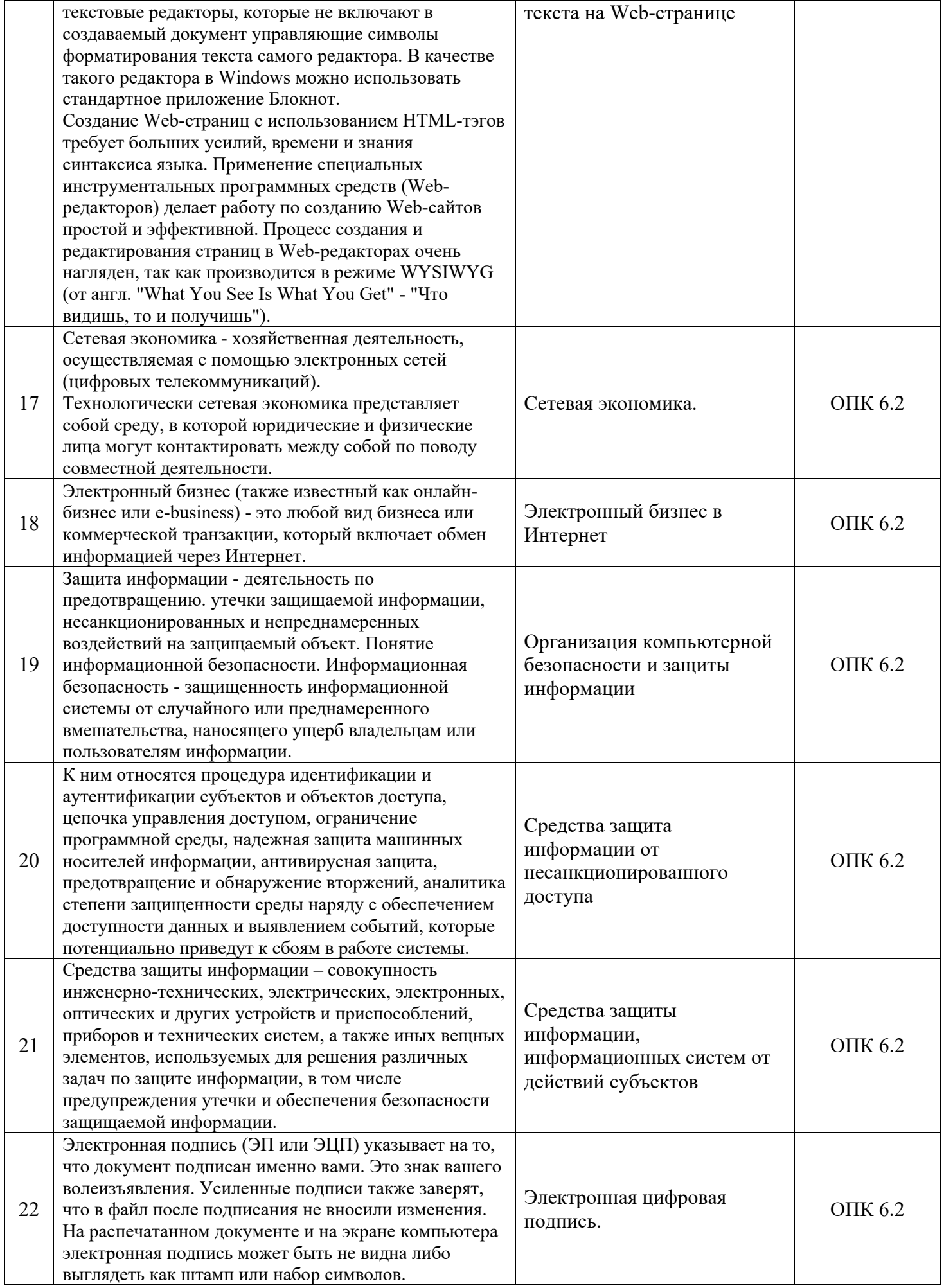

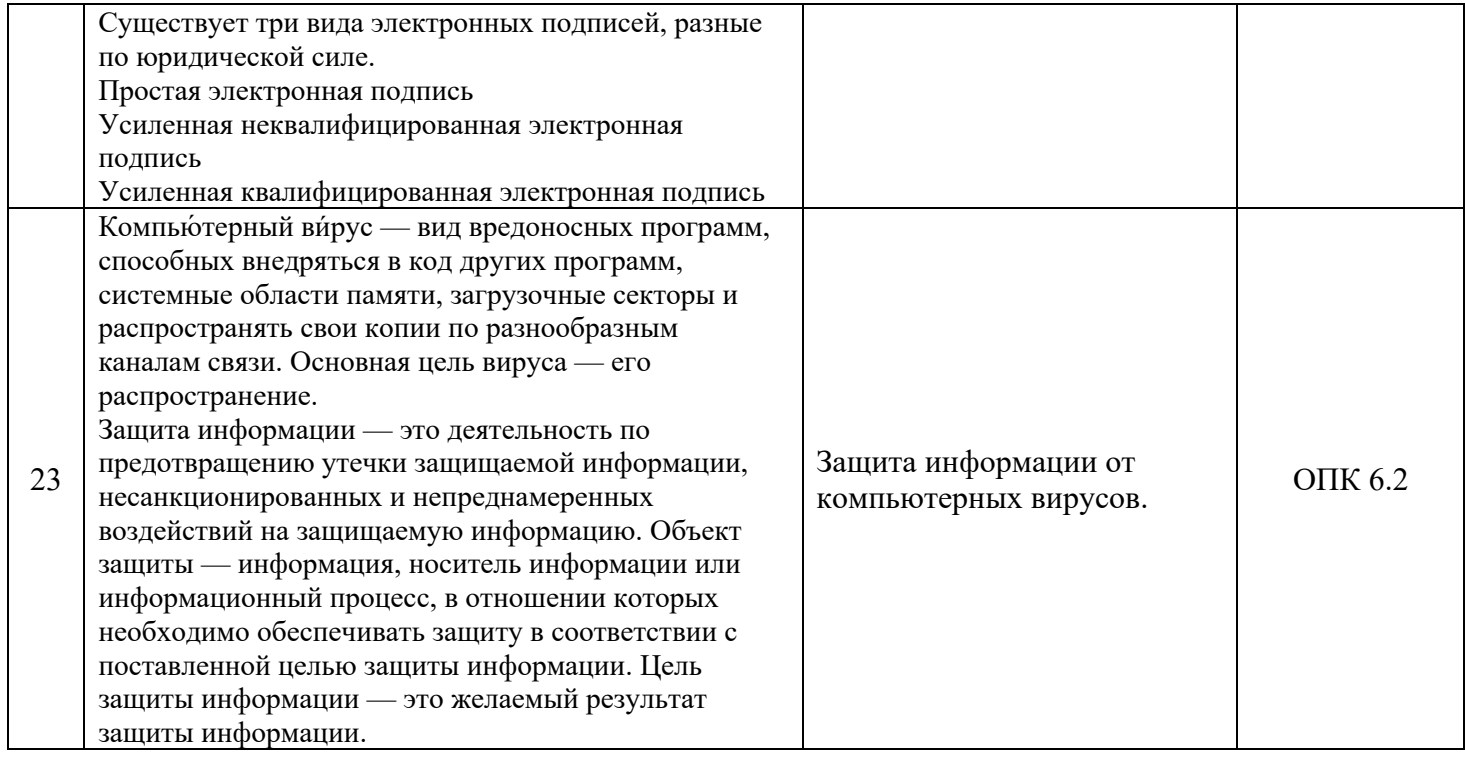

# **7. Процедура оценивания обучающихся**

Установлены следующие критерии оценки успеваемости студентов в зачетно-экзаменационную сессию при устном ответе (выполнении отдельных заданий).

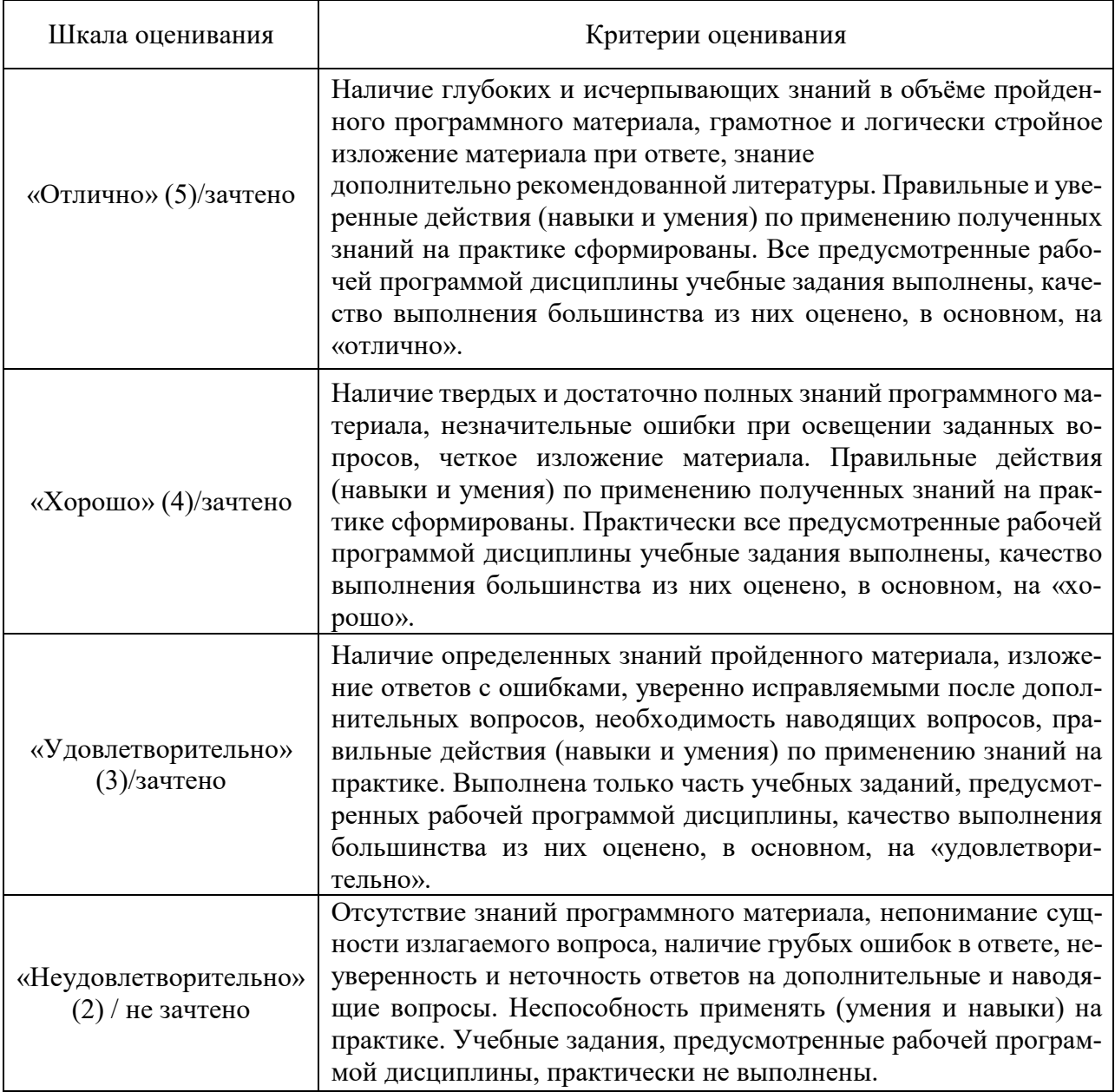